**Mécheria . Algerian Meftah Ahmed** التقني انجاز

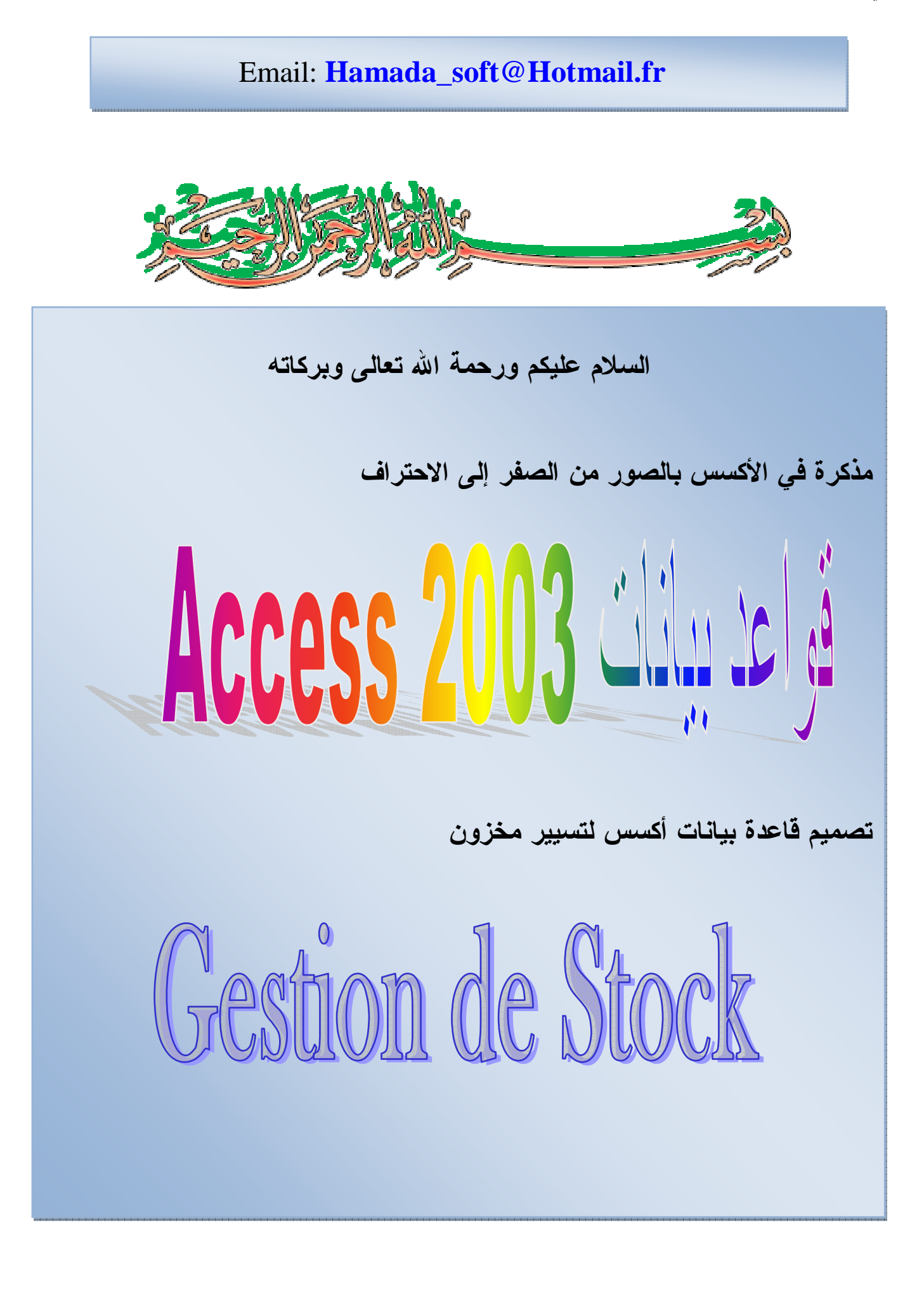

This PDF was created using the Sonic PDF Creator.<br>To remove this watermark, please license this product at www.investintech.com

الفهرس

الصفحة

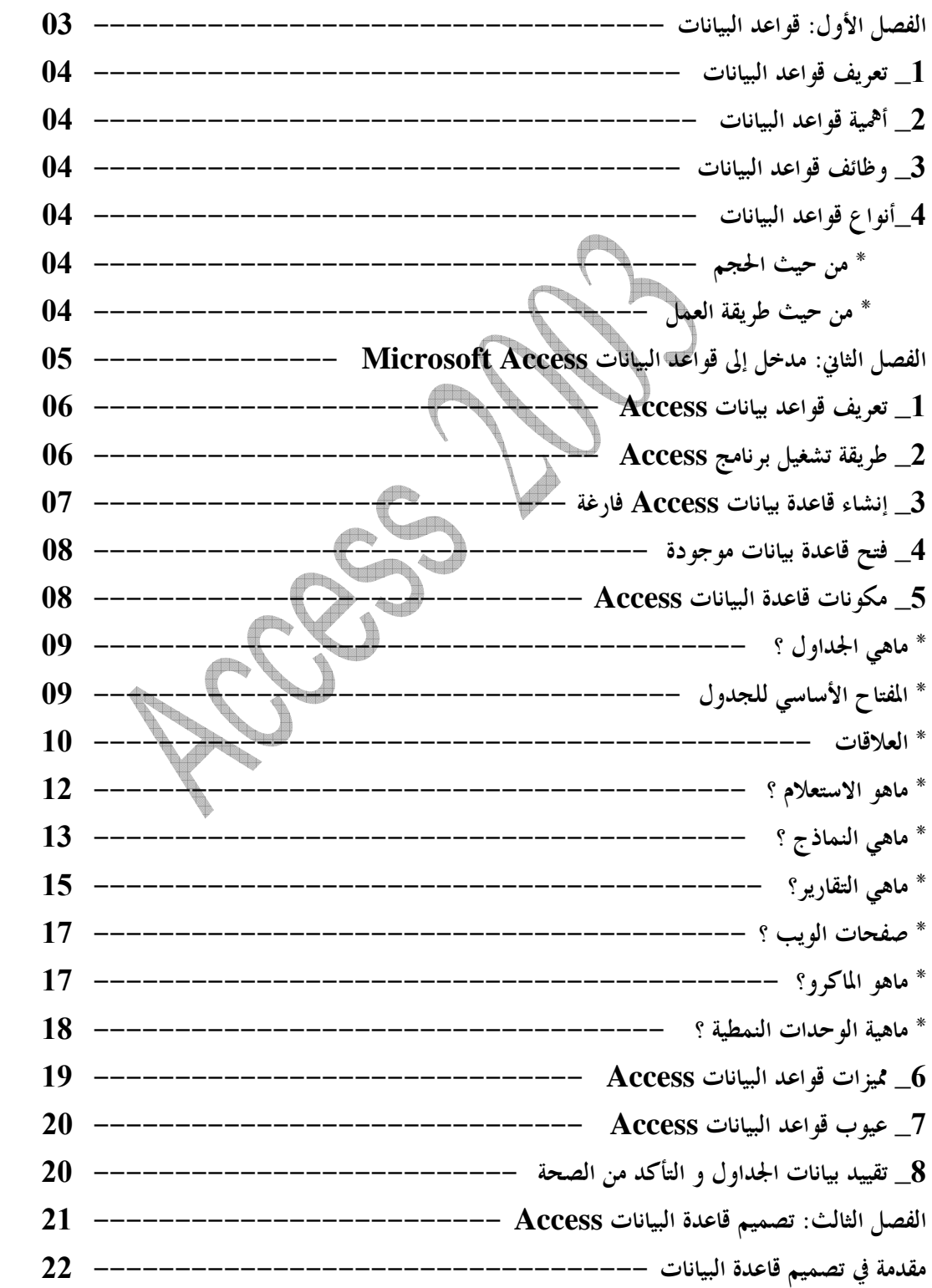

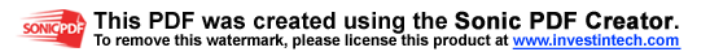

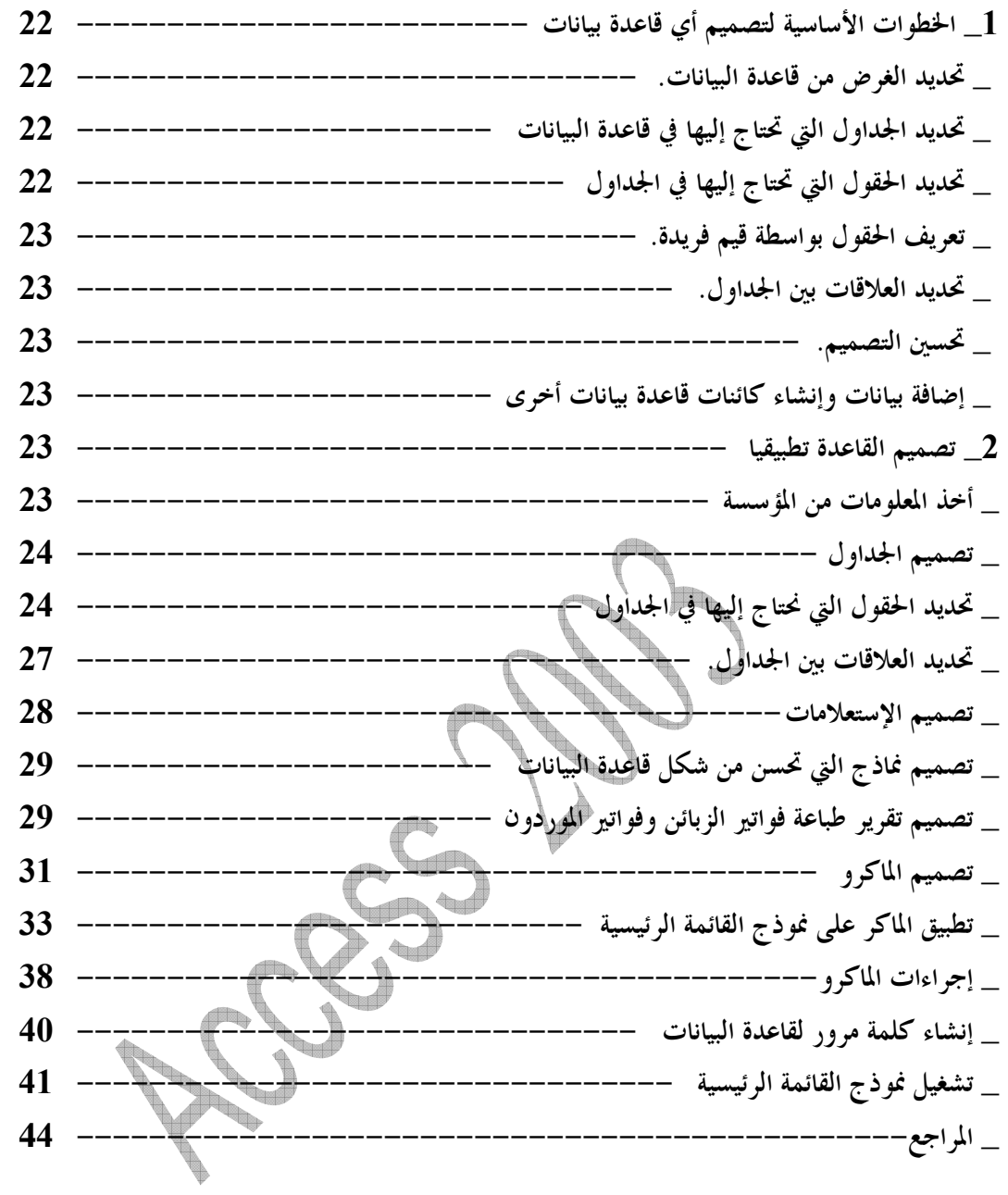

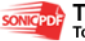

 $-3 -$ 

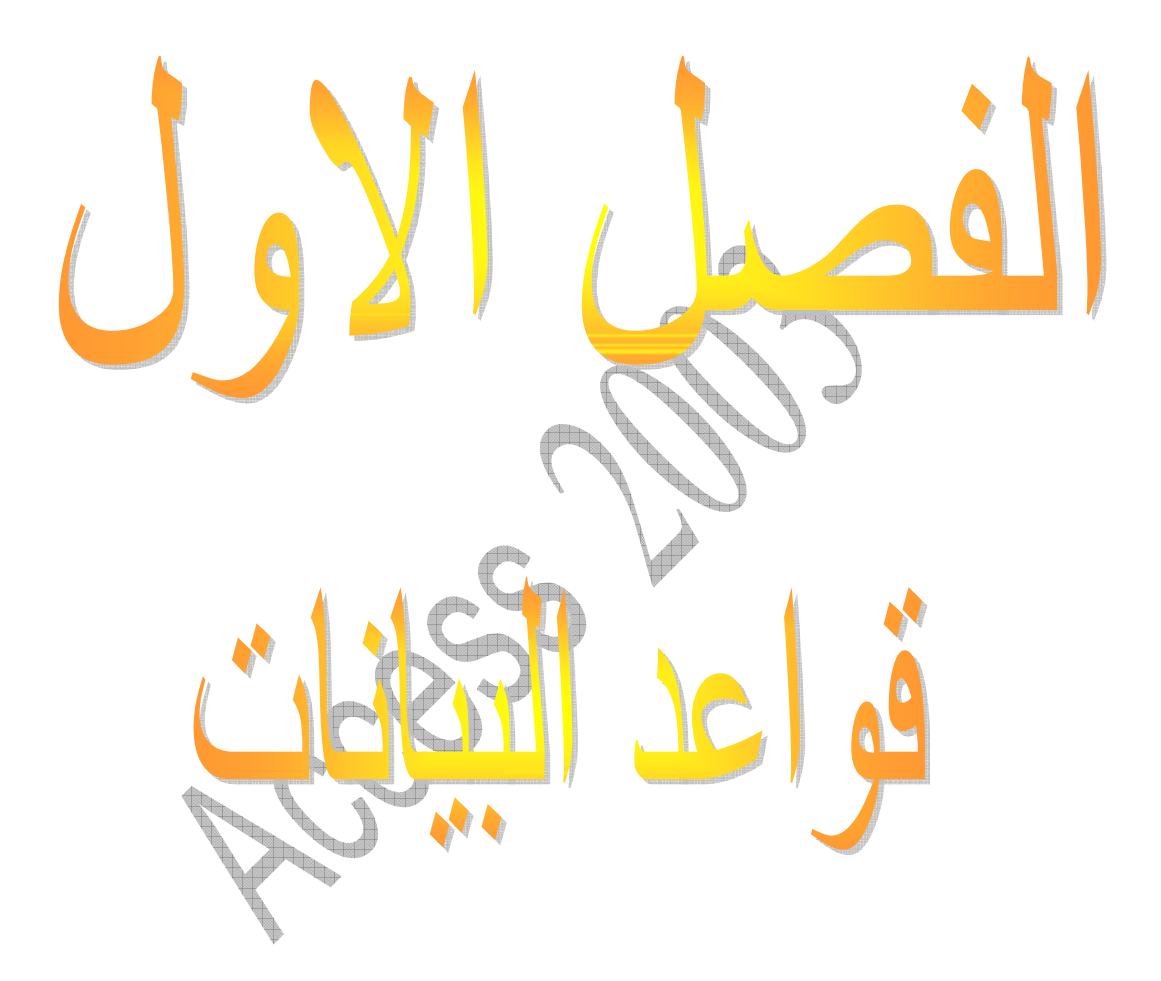

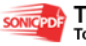

 $-4-$ 

1\_ تعريف قواعد البيانات: هي تجميع لكمية كبيرة من المعلومات أو البيانات وعرضها بطريقة أو بأكثر لتسهيل الاستفادة منها مثال: دليل الهاتف الذي يشتمل أسماء وعناوين وأرقام الهاتف لسكان مدينة المشربة يمكن ان نعتبره قاعدة بيانات وتحقيق الاستفادة من قاعدة البيانات هذه بإدخال رقم المشترك والحصول على اسمه وعنوانه 2\_أهمية قواعد البيانات: \* تخزين جميع البيانات بكافة الأنشطة لجهة ما بطريقة متكاملة ودقيقة وتصنيف وتنظيم هذه البيانات بحيث يسهل استرجاعها في المستقبل . \* متابعة التغيرات التي تحدث في البيانات المخزنة وإدخال التعديلات اللازمة عليها حتى تكون في الصورة الملائمة لاستخدامها فور طلبها. \* تخزين كم هائل من البيانات التي تتجاوز الإمكانيات البشرية في تذكر تفاصيلها \* تخزين البيانات بطريقة متكاملة حيث يمكن الربط بين الأنواع المختلفة للبيانات لكافة الأنشطة \* تساعد على تحقيق السرية الكاملة للبيانات المخزنة ا حيث لا تتاح أي معلومات لأي شخص ليس له الحق في الاطلاع عليها . 3\_ وظائف قواعد البيانات: \* إضافة معلومة أو بيان جديد إلى الملف \* حذف البيانات القديمة والتي لم تعد هناك حاجة إليها \* تغيير بيانات موجودة \* البحث والاستعلام عن معلومة أو معلومات محددة \* ترتيب وتنظيم البيانات داخل الملفات \* عرض البيانات في شكل تقارير أو نماذج منظمة \* حساب اموع النهائي أو الفرعي أو المتوسط الحسابي لبيانات مطلوبة **4\_**أنواع قواعد البيانات : • من حيث الحجم: \_ مشروعات صغيرة مثل **Access** \_ مشروعات كبيرة مثل **Oracle** و **SQL** • من حيث طريقة العمل: \_ قواعد بيانات ذات شكل هرمي \_ قواعد بيانات شبكية

 \_ قواعد بيانات علائقية : وهي قواعد لها القدرة علي إدارة أكثر من جدول داخل ملف واحد بحيث ترتبط هذه الجداول بعلاقات متعددة تسمح بالتعامل مع البيانات الموجودة في هذه الجداول من خلال نموذج واحد مثل قواعد البيانات **Access**

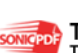

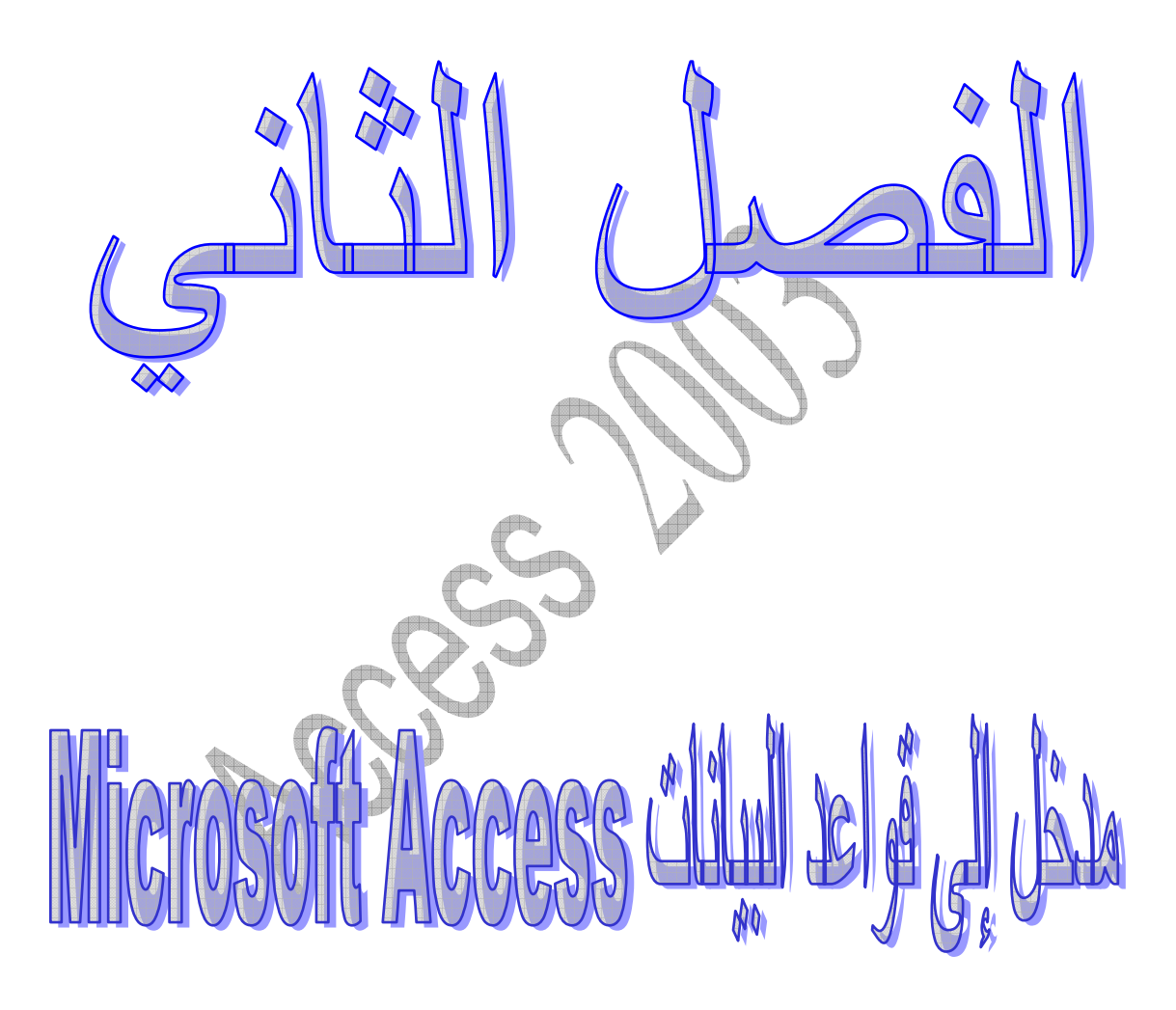

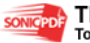

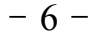

 **Système Gestion Base de Donnes** :**Access** بيانات قواعد تعريف\_ 1 **(SGBD (**وهو عبارة عن قاعدة بيانات يقوم بتخزين البيانات، و استرجاعها و عرضها بعدة طرق و بأكثر من أسلوب

2**\_** طريقة تشغيل برنامج **Access**: لبدء تشغيل البرنامج نتبع الخطوات التالية **Microsoft Office Access** + **Microsoft Office** +**Tous les Programme** + **démarre** زر أنقر كما هو موضح في الشكل التالي

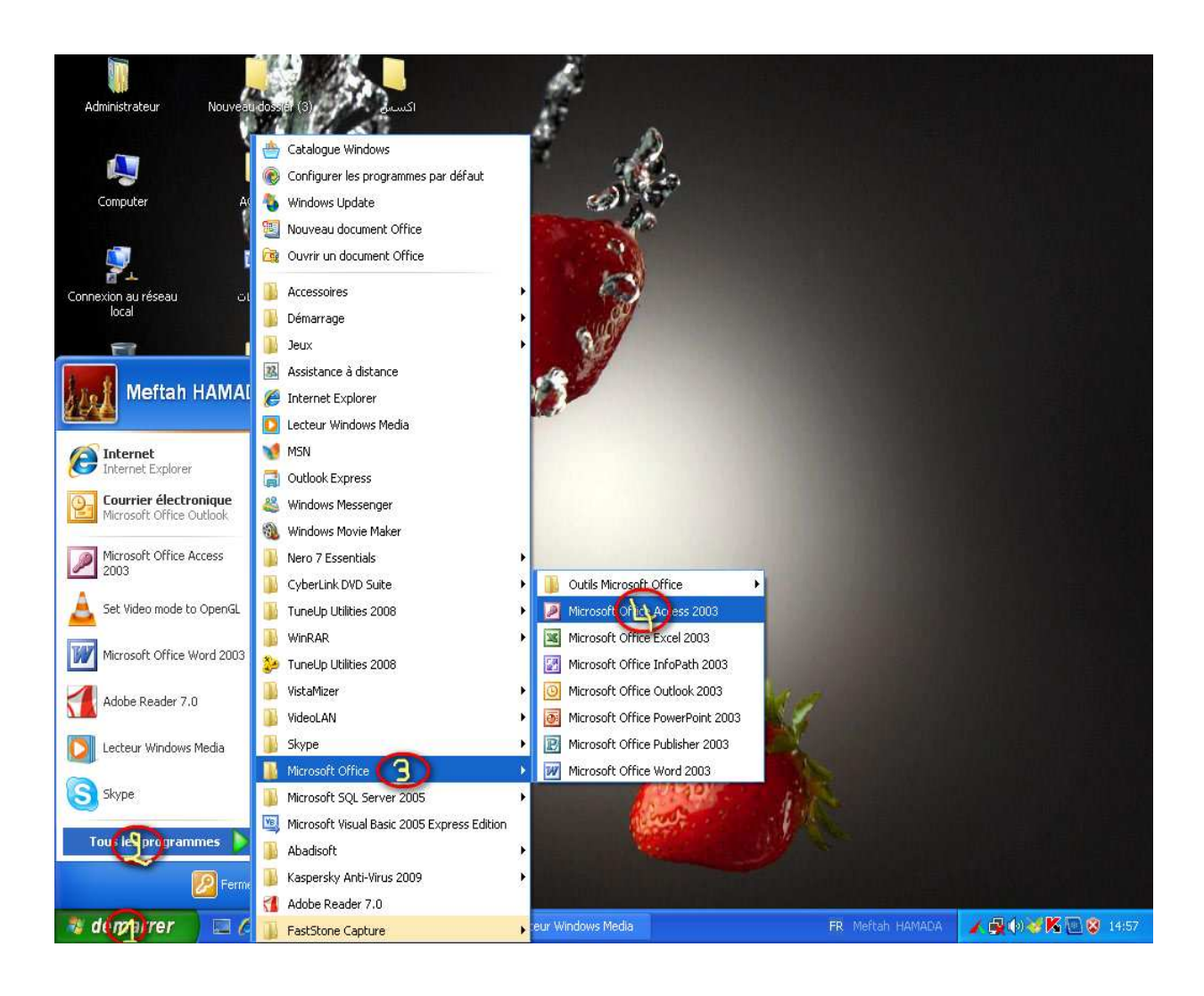

**SONICEDE** 

 $-7 -$ 

## 3\_ إنشاء قاعدة بيانات **Access**: عند فتح برنامج **Access Office Microsoft** تظهر النافذ

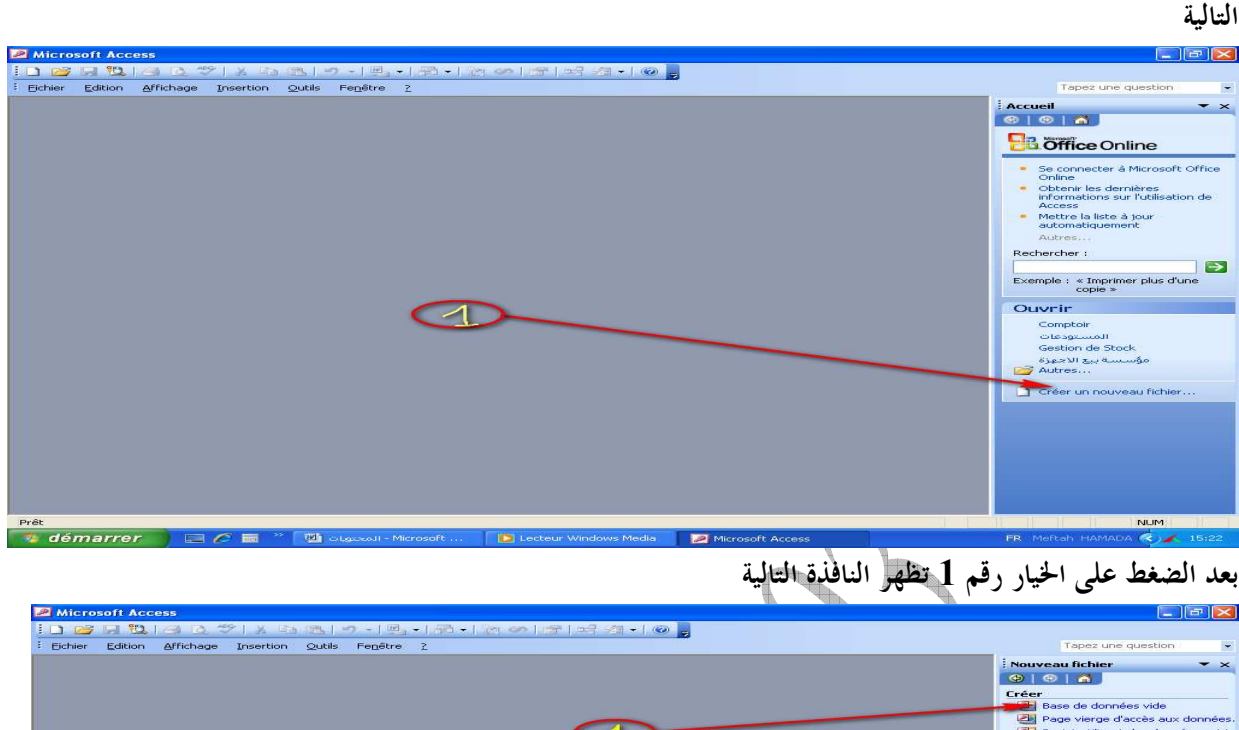

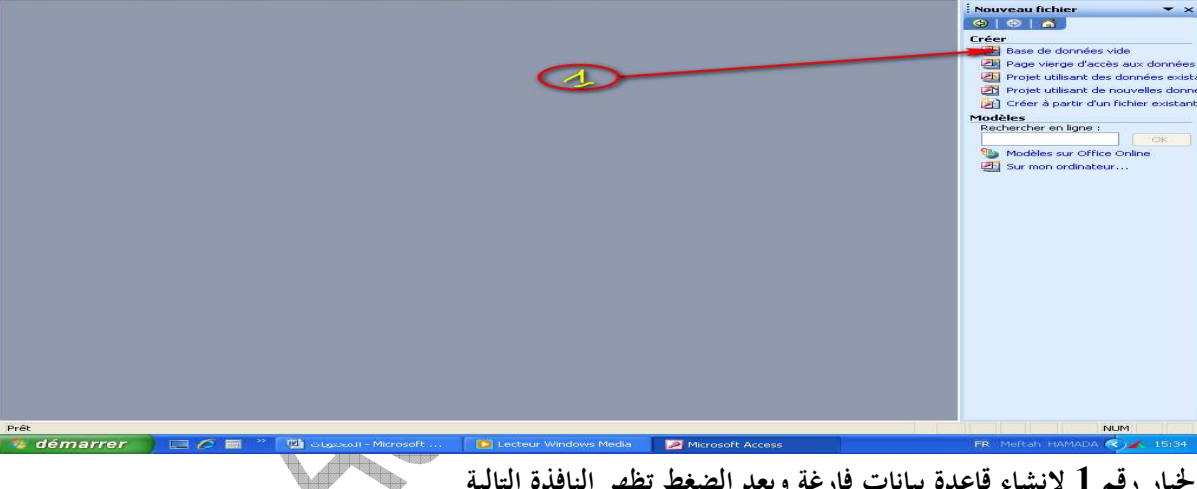

الخيار رقم 1 لإنشاء قاعدة بيانات فارغة وبعد الضغط تظهر النافذة التالية

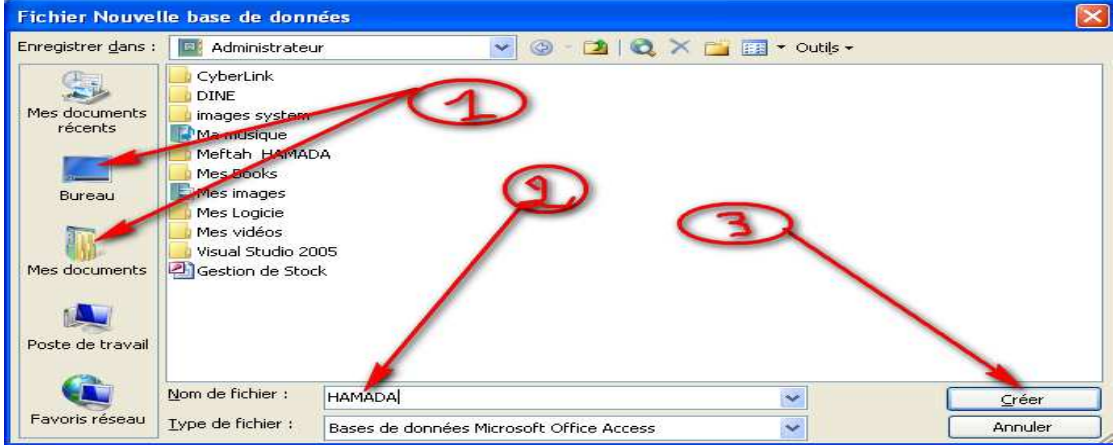

رقم 1 لاختيار مكان حفظ القاعدة

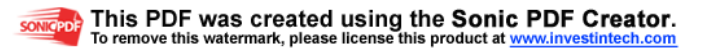

رقم 2 لإدخال اسم للقاعدة وبعد إدخال الاسم نضغط رقم 3 لإتمام إنشاء القاعد 4\_ فتح قاعدة بيانات موجودة: نقوم بتشغيل برنامج **Access** ويتم فتح قاعدة بيانات موجودة بإحدى الطرق التالية وسنقوم بفتح القاعدة التي قمنا بإنشائها باسم **HAMADA** 1\_ من قائمة ملف نختار فتح ومن مربع الحوار الذي يظهر نحدد مكان الملف ونقوم بفتحه. أو من زر الفتح الموجود على شريط القوائم

عند فتح البرنامج نختار من قائمة فتح القاعدة حسب اسمها  $\_2$ 

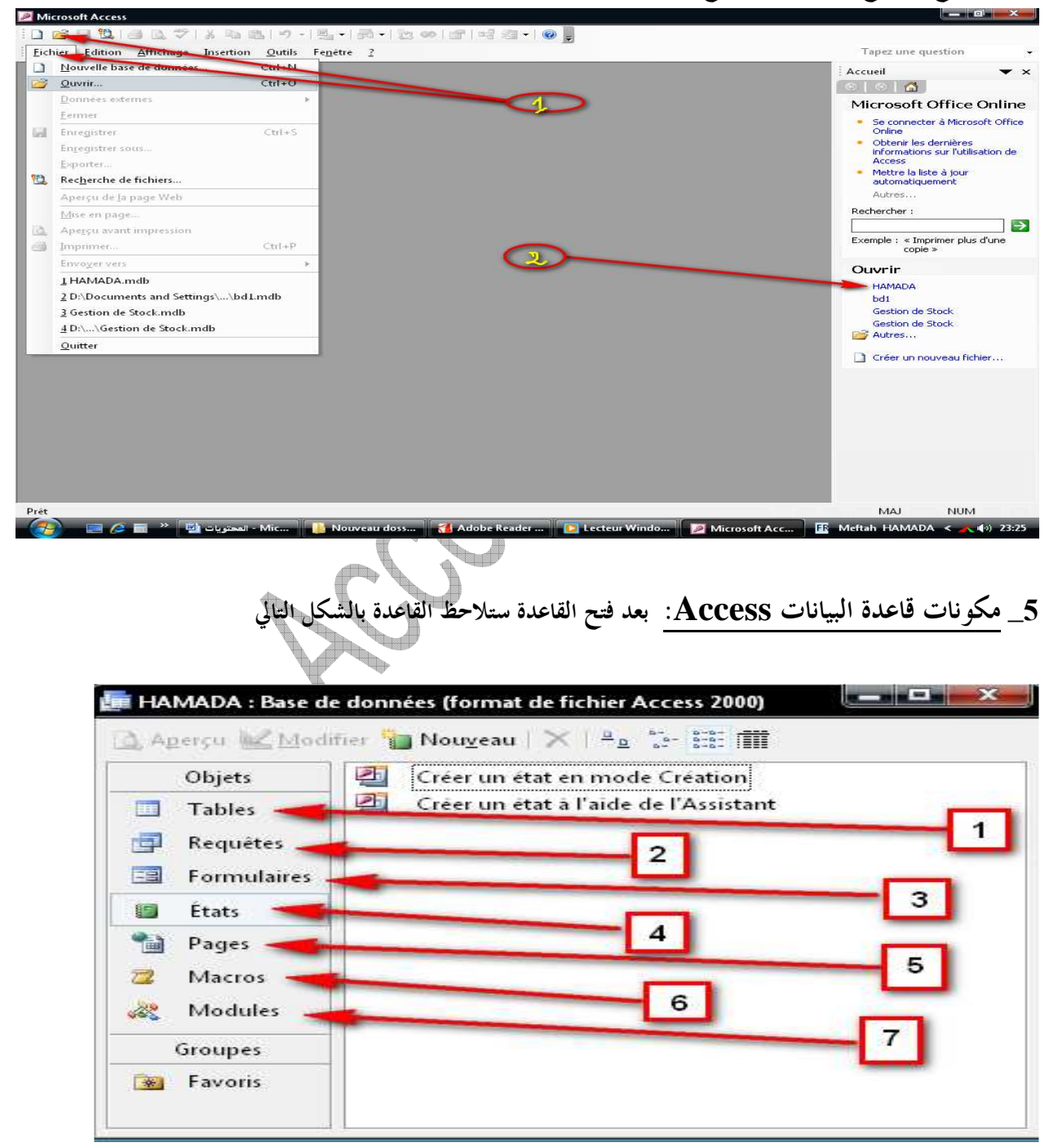

 $-9 -$ 

 **\*** ماه ي الجداول ؟

الجدول أساس القاعدة حيث هو المكان الذي يخزن فيه بيانات متعلقة بجزء من عمل معين, ويمكنك عمل عدة جداول في قاعدة البيانات ويكون داخل الجدول عدد من الأعمدة تسمى حقول وعدد من الصفوف تسمى سجلات والشكل التالي يوضح جدول

1) حقول يمكن أن تحتوي أسماء مثل الصنف واسم المورد وهكذا

2) سجلات هي تفاصيل الحقول مثل الصنف هو قرص صلب اسم المورد هو بشير

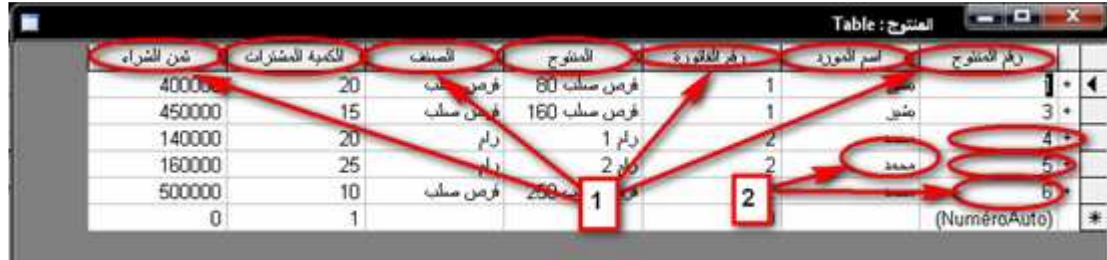

تعريف المفتاح الأساسي للجدول: هو وضع مفتاح أساسي في حقل مشترك بين الجداول وهو ضروري في

حالتين: - إذا كان هناك نية في استخدام الجدول في بناء علاقة مع جدول آخر. - الحاجة لحفظ السجلات في جدول وفق ترتيب لا يتغير حتى بعد حذف السجلات أو نقلها . الفائدة من تعريف المفتاح الأساسي للجدول : - إنشاء فهرس يمكن من خلاله تسريع عمليات الفرز و الاستعلام - بناء علاقات بين الجداول - عدم وجود سجلات مكررة.

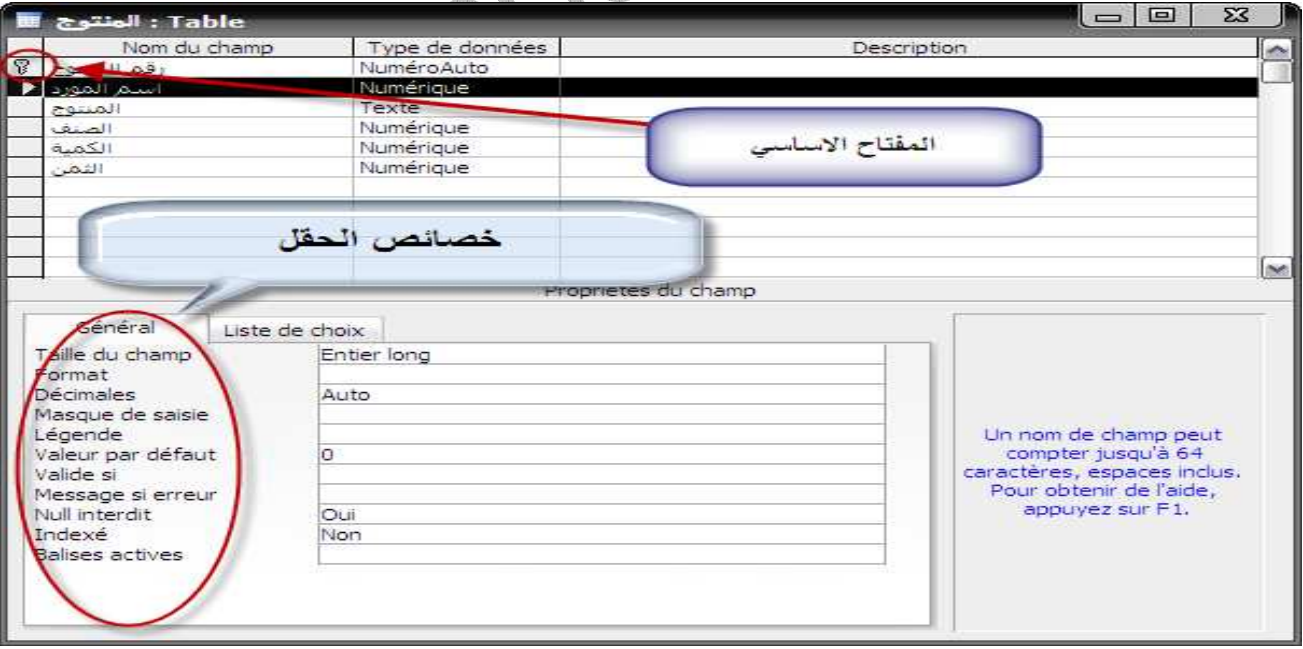

 $-10-$ 

العلاقات : يقصد بما هو إشتراك حقل بين جدولين بحيث تملك كل قيمة في هذا الحقل سجلين ،وتستخدم العلاقة لضمن شيئبن رئيسيين:

> .1 تحقيق تكامل حقيقي بين الجداول وقاعدة البيانات .2 منع تكرار القيم في أي من الجداول لمنع إهدار حجم قواعد البيانات

> > أنواع العلاقات :

.1 علاقة واحد لواحد:وفيه كل سجل في الجدول الرئيسي يقابله سجل واحد في الجدول المرتبط .به

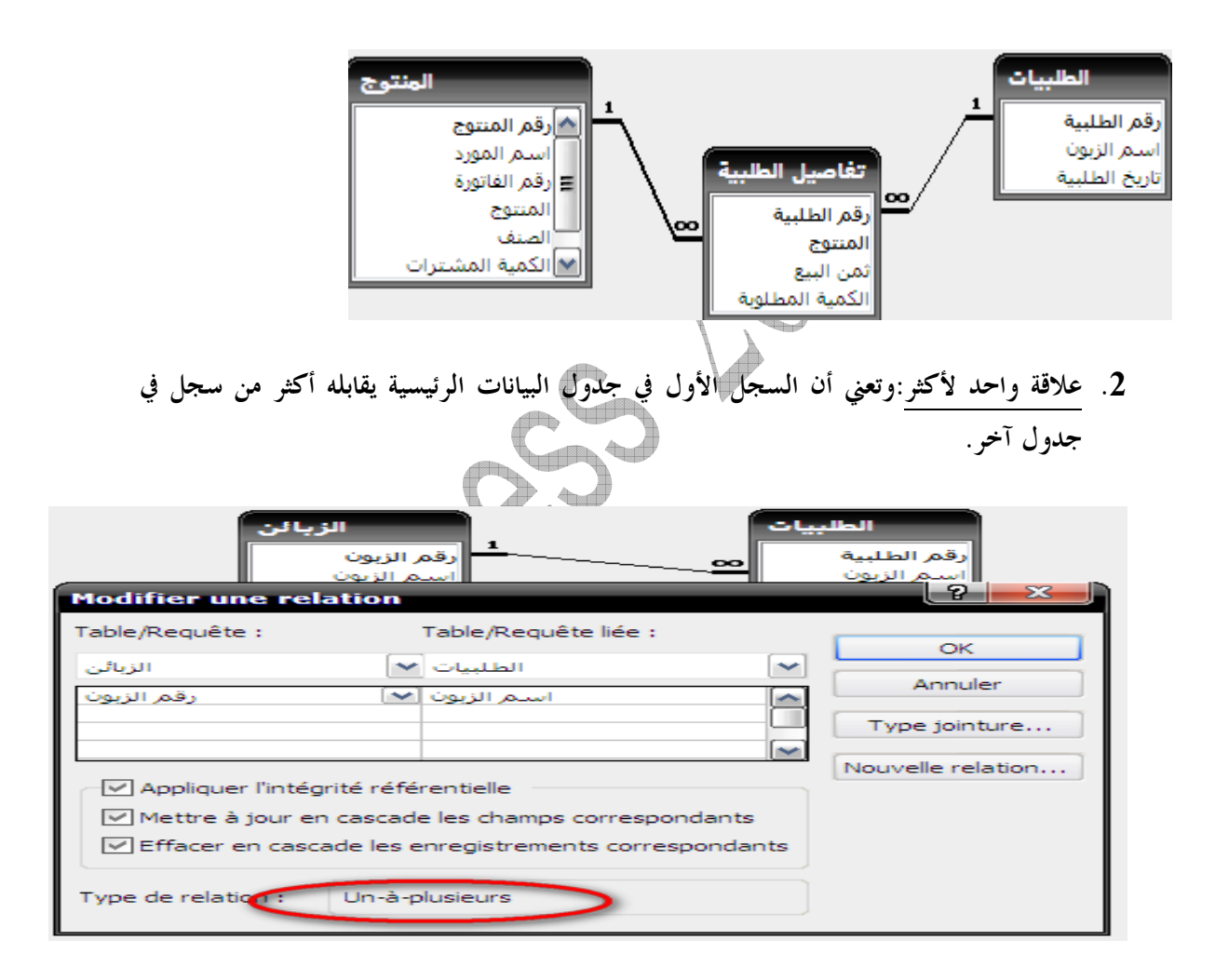

.3 علاقة أكثر لأكثر:وهو ناذر الإستخدام وفيه يقابل كل سجل من الجدول الرئيسي عدة سجلات في الجدول المرتبط به، وهذا النوع معقد لذا يجب ربط الجدولين بأسلوب غير مباشر وذلك بإنشاء جدول ثالث(وسيط). .4 ربط الجداول ببعضها البعض بعلاقات :

من شريط الأدوات تضغط على رمز العلاقات عظيه على لنا مربع حوار يطلب إظهار الجداول

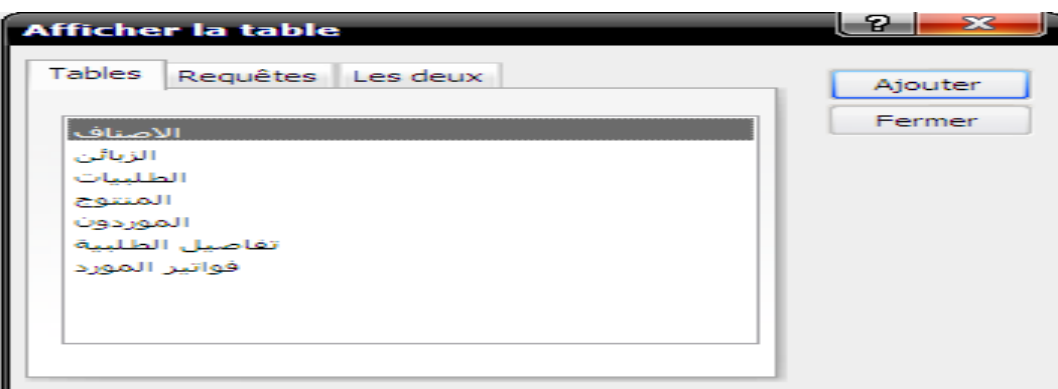

وعند وضع العلاقة بين الجدولين تظهر علبة حوار فيها ثلاثة خيارات:

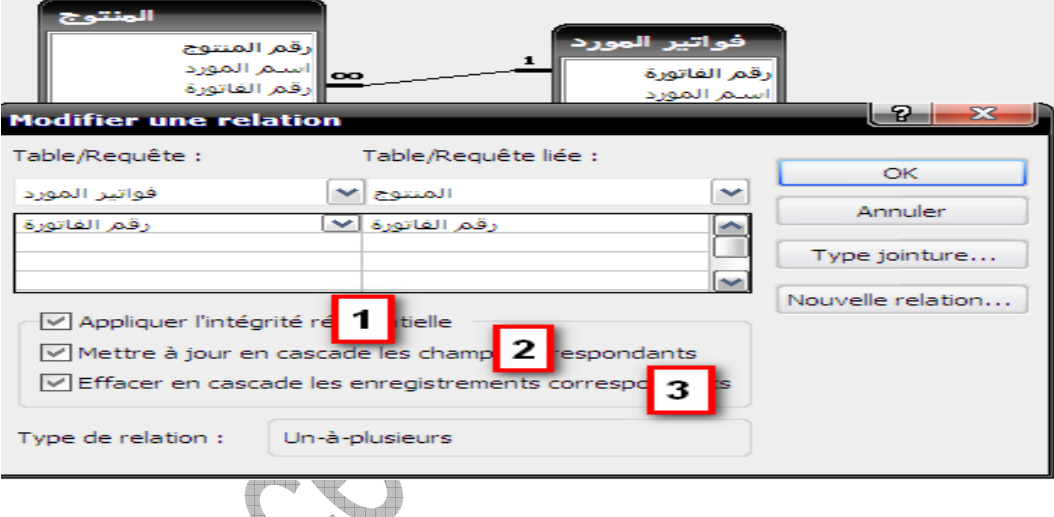

- .1 فرض التكامل المرجعي.
- .2 تتالي تحديث الحقول المرتبطة.
- .3 تتالي حذف السجلات المرتبطة.

وفائدة ذلك عند تعديل أو حذف أحد الحقول فسيتم تحديث علاقة الإرتباط بين جدولين .

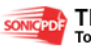

 $-12-$ 

**\*** ماهو الاستعلام ؟ يقوم بتجميع البيانات التي تطلب من جدول أو عدة جداول ويتيح الاستعلام استخراج البيانات من الجداول وفق شروط يحددها المستخدم حسب الحاجة فمثلا لدينا جدول المنتوج وجدول فواتير الزبائن حيث للزبائن فواتير فالاستعلام يتيح لك الحصول على فاتورة زبون وذلك حسب اسم الزبون الذي تريد ولإنشاء الاستعلام هناك طريقتين :

طريقة عرض التصميم: وتظهر نافذة وبما نافذة أخرى تحتوي على أسماء الجداول وعند اختيار الجداول  $1\,$ نختار الحقول المراد عمل تصفية أو غير ذلك

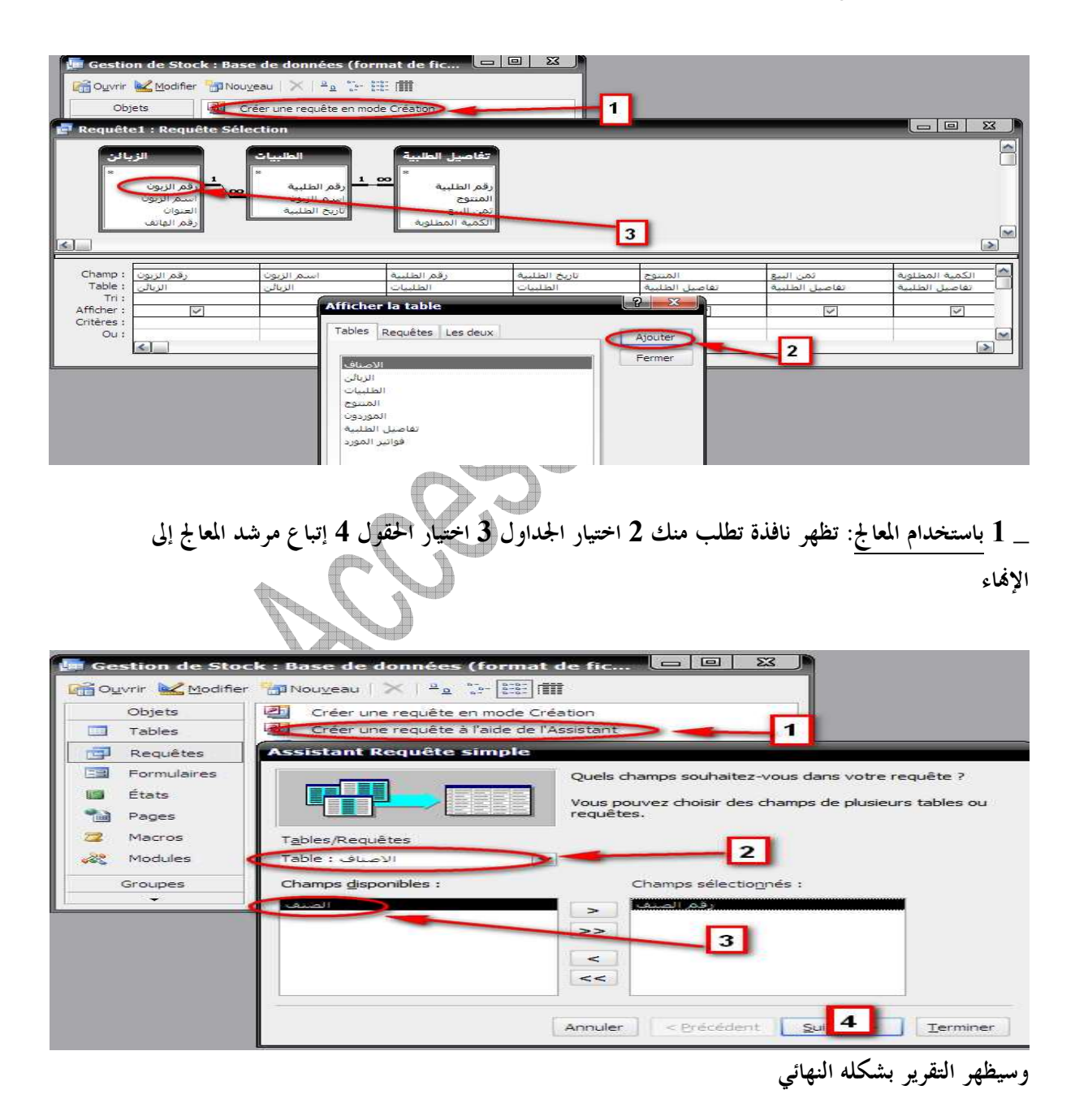

**\*** ماهي النماذج ؟ النموذج عبارة عن واجهة استخدام للإضافة و التحديث و الحذف علي البيانات الموجودة في الجداول ويمكن استخدامها كشاشات تعامل مع البرنامج

> ولإنشاء نموذج هناك ثلاث طرق \_ الطريقة الفورية 1\_ نختار الجدول المراد عمل له نموذج 2\_ من قائمة إدراج نختار نموذج فوري **(instantané formulaire (**

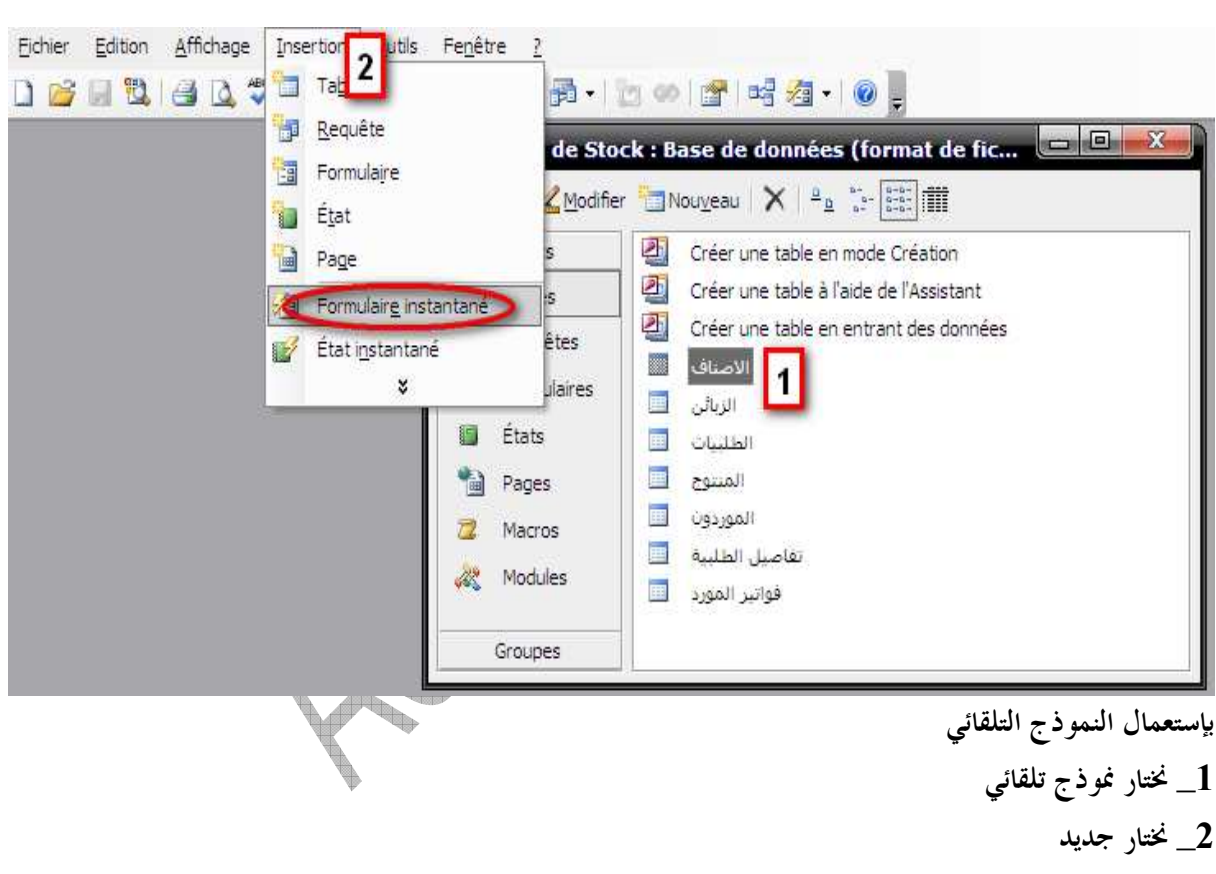

**Assistant formulaire** نختار\_ 3

4\_ نختار على أي أساس يظهر النموذج أي على أساس جدول أو استعلام وبعدها نضغط على **ok** ونتبع خطوات المرشد

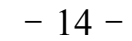

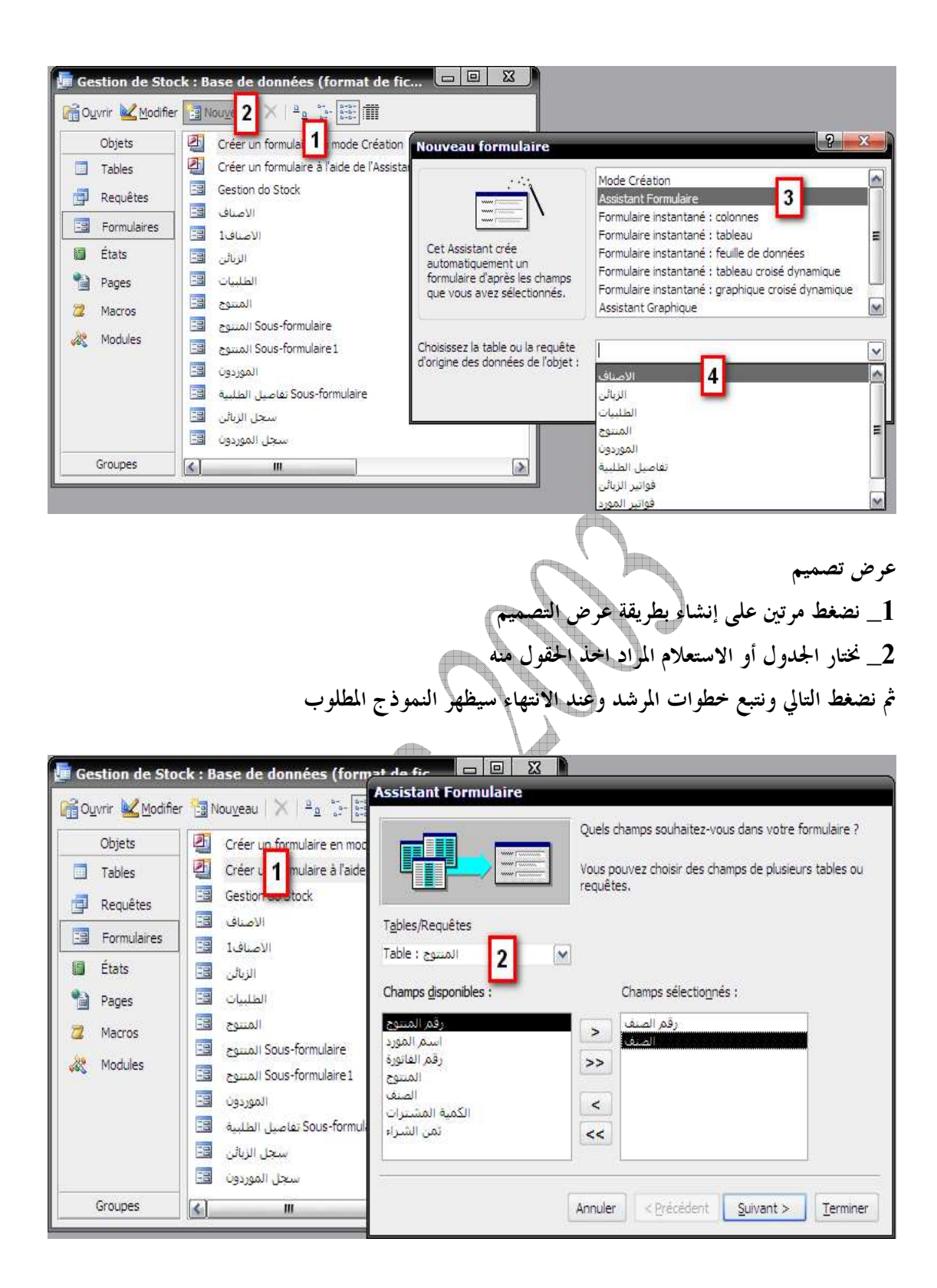

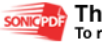

 $-15-$ 

**\*** ماهي التقارير؟ هي عبارة عن بيانات جاهزة للطباعة مثل الفواتير أو بيانات للتحليل بشكل معين وهذا شكل تقرير لفاتور ة زبون جاهز للطباعة طريقة إنشاء تقرير وذلك حسب جداول أو استعلام و توجد **3** طرق لإنشاء التقاریر وهي \_ إنشاء تقریر تلقائي

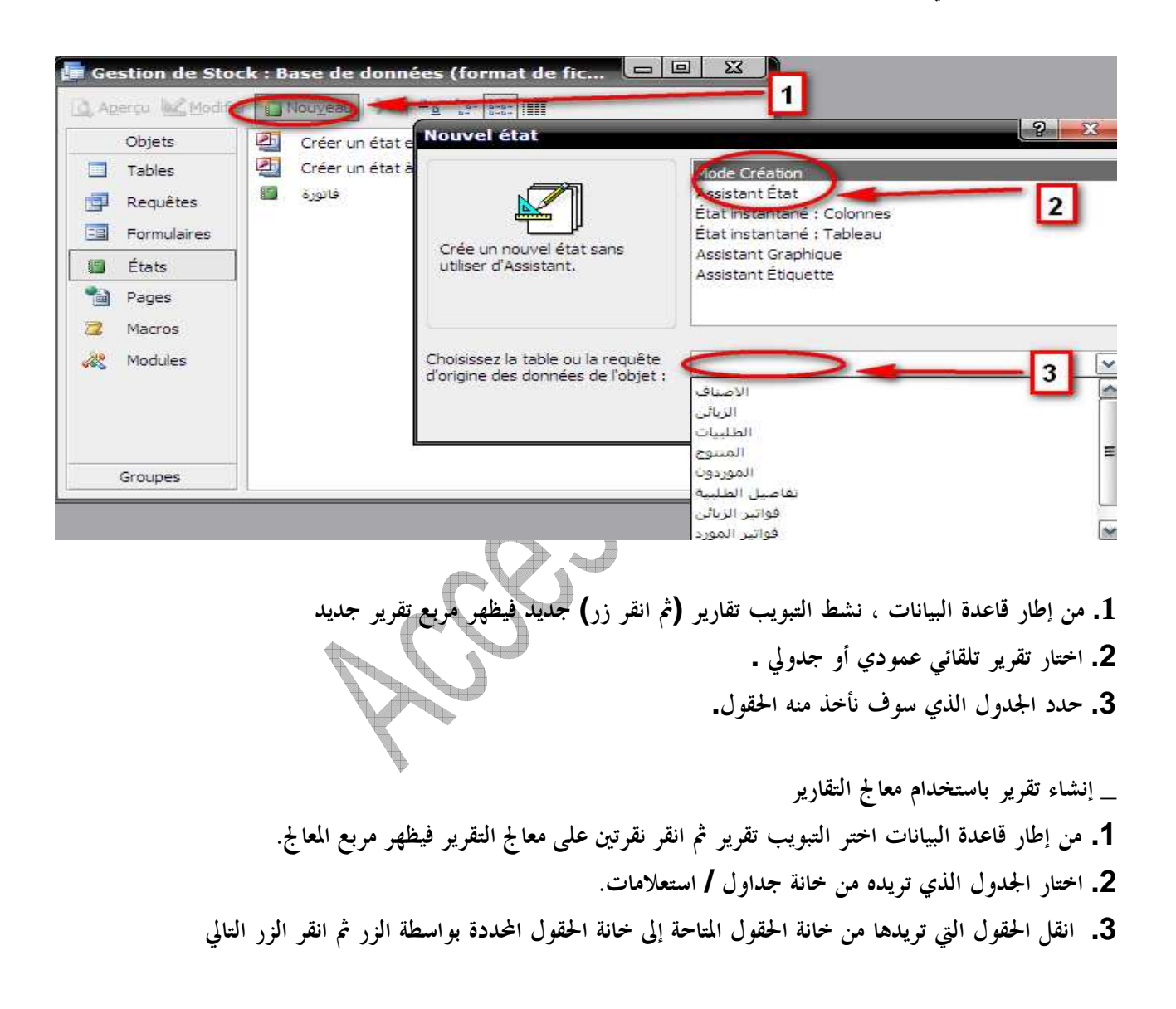

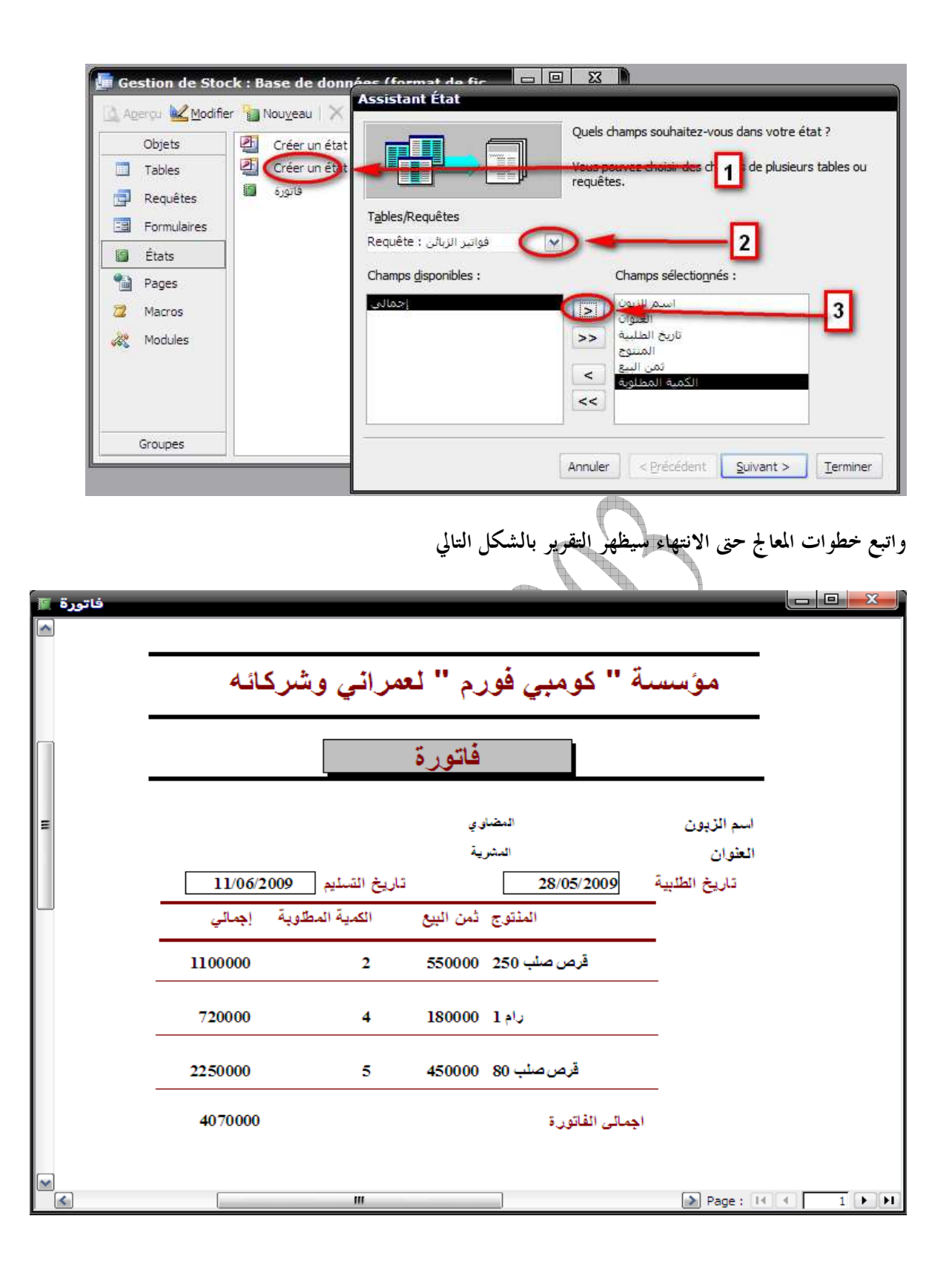

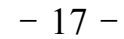

**\*** صفحات الويب ؟

تعتبر نماذج من نوع خاص تسمح بعرض وتحرير الجداول أو الاستعلامات للعرض و التحديث و لتحليل البيانات المخزنة في الجداول من خلال شبكة الانترنت أو من خلال شبكة محلية والشكل التالي يمثل صفحة يو ب جاهزة للعرض على الشبكة

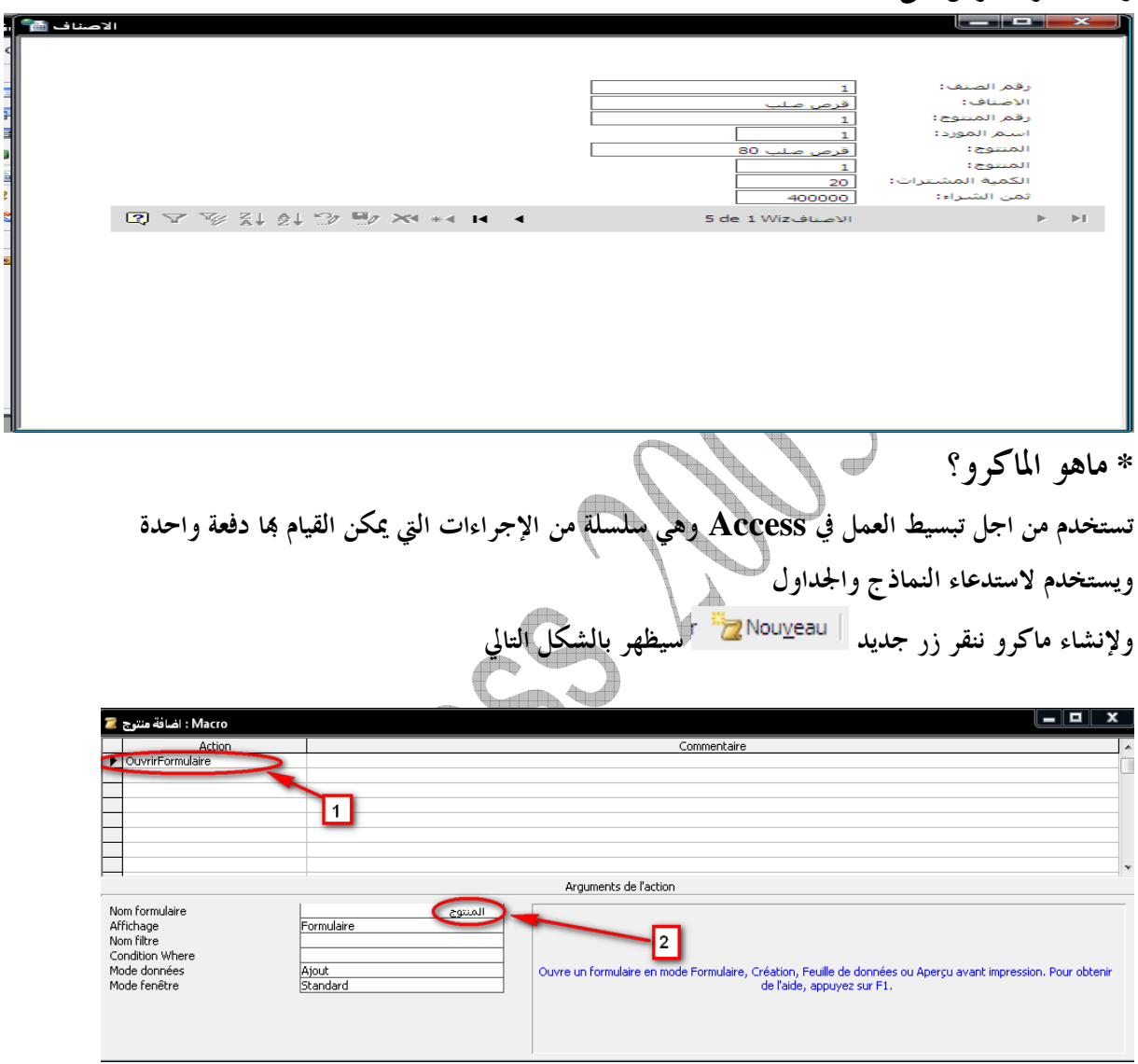

الخانة 1 لاختيار فتح نموذج أو جدول أو غيرها أما الثانية تختار اسم النموذ ج أو الجدول وبعض الخصائص وعند تشغيل الماكرو يظهر بالشك ل التالي

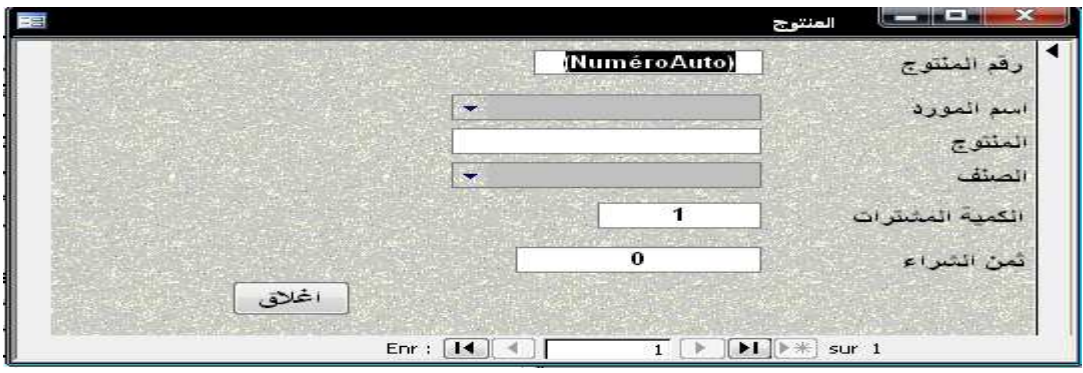

**\*** ماهي ة الوحدات النمطية؟

الوحدة النمطية هي مجموعة من تعريفات وعبارات وإجراءات مخزنه في فيجوال بزيك التطبيقات **Visual Basic Applications For) VBA (**المخزنة معاً في وحدة .

ولإنشاء وحدة نمطية ننقر زر جديد سنقوم بتغيير شكل نموذج المنتوج وستظهر نافذة محرر **Basic Visuel** و نقوم بنسخ الكود ثم حفظه

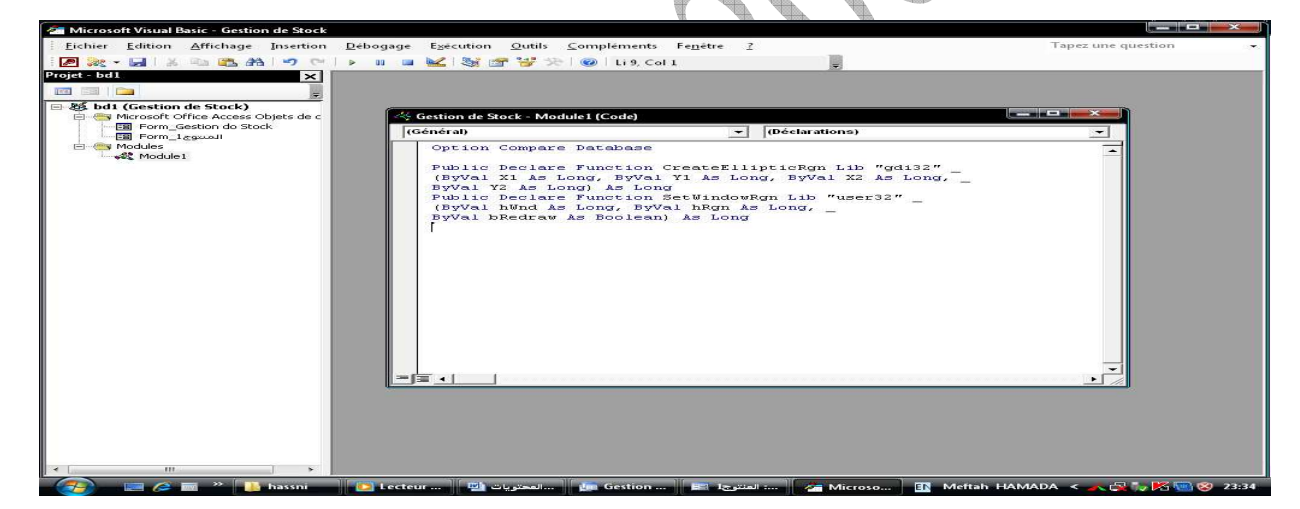

وبع الانتهاء من نسخ الكود وتشغيل النموذج سيتغير الشكل حسب ما تم كتابته في الكود

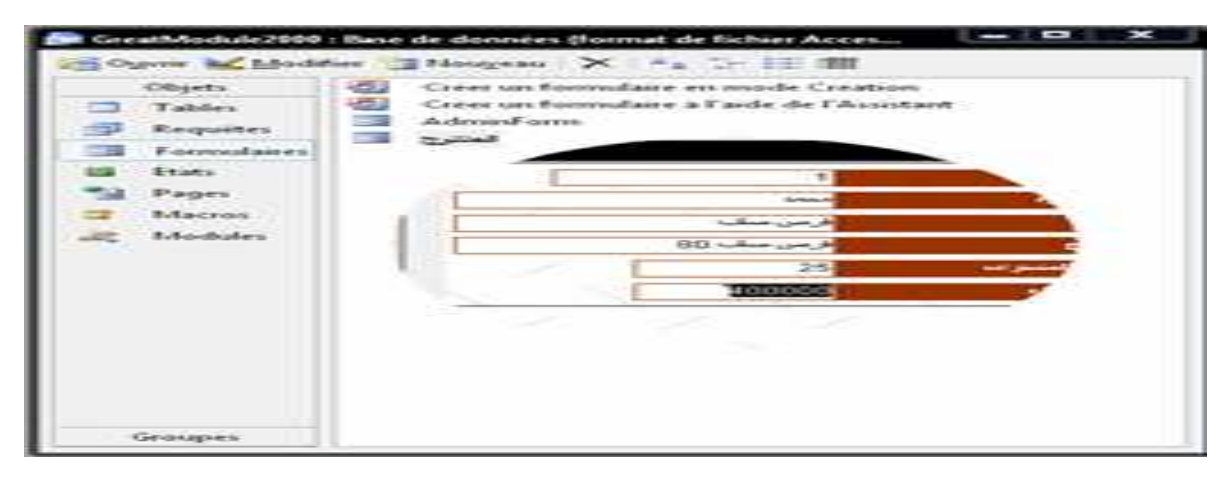

 $-19-$ 

6\_ مميزات قواعد البيانات **Access**: \_ جمع جميع كائنات القاعدة في ملف واحد يحمل امتداد أل **MDB** \_ استيراد وتصدير أنواع مختلفة من البيانات إلى مجموعة برامج الأوفيس أو إلى برامج وقواعد أخرى \_ تعدد درجات الأمان في القاعدة وتعدد المستخدمين \_ إمكانية وضع القاعدة على شبكة اتصالات داخلية وتشغيلها من عدة مستخدمين في آن واحد \_ وجود خصائص وطرق تمكن المصمم من التحكم في القاعدة وبياناقا ومنع تغيير تصميمها \_ توفير عدة طرق لعرض القاعدة والبيانات \_ سهولة استخدام القاعدة من طرف المستخدم وذلك في سهولة الحصول على التقارير المختلفة 7\_ عيوب قواعد البيانات **Access**: \_ امن البيانات متدن إلى حد ما \_ اقل سرعة من بعض قواعد البيانات المنافسة \_ حجم قاعدة البيانات لا يرتبط بمحتواها لان الأكسس لا يعيد مساحة السجلات بعد حذفها إلا من خلال أدوات خاصة بضغط وإصلاح قاعدة البيانا ت \_ وجود جميع الجداول على قاعدة بيانات واحدة بامتداد **MDB** مما يعرضها جميعا للتلف في حالة تلف احد بياناتما خلافا لقواعد البيانات الأخرى رغم الفائدة الجمة فيما يتعلق الأمر بالشبكات وتبادل البيانات \_ بالرغم من أن شركة مايكرو سوفت تفيد بان قاعدة البيانات هذه تستطيع التعامل مع مليوني سجل إلا أن الواقع الذي أثبتته تجارب المبرمجين أن إدارة السجلات تصبح صعبة عندما يصل عدد سجلات القاعدة عشرات الآلاف فقط \_ طاقة استيعاب للبيانات واحد جيجا فقط بالتقريب تقييد بيانات الجداول و التأكد من الصحة: يتم تقييد البيانات من خلال خصائص الحقول و هي : حجم الحقل: يستخدم لتحديد الطول الأقصى لحقل النص أو الرقم الذي لايجب تجاوزه التنسيق: يستخدم لتنسيق عرض أو طباعة نص أو رقم أو تاريخ. المنازل العشرية: يستخدم مع الحقول من نوع رقم أو عملة لتحديد عدد المواقع العشرية التي ستظهر بعد الفاصلة قناع الإدخال : يستخدم لتحديد نموذج لإدخال البيانات. التعليق: يستخدم لتغيير الإسم الإفتراضي للحقل. القيمة الإفتراضية : تستخدم لجعل قيمة افتراضية تظهر تلقائيا في حقل إذا لم يتم تغييرها. قاعدة تحقق من الصحة : يستخدم لتحديد القاعدة التي تقبل على أساسها البيانات المدخلة. نص التحقق من الصحة: يستخدم لإظهار رسالة عندما يتم إدخال قيمة مخالفة لقاعدة التحقق من الصحة. المطلوب: يستخدم لتحديد ما إذا كانت القيمة المدخلة في حقل ضرورية .

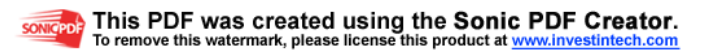

السماح بطول صفري: يستخدم مع حقل من نوع نص لتحديد ما إذا كان من المسموح أن يكون طول النص فارغا الفهرس : يستخدم لتحديد ما إذا كان الحقل يجب أن يكون مفهرسا أو لا. الضغط: يستخدم مع حقل من نوع نص لتحديد ما إذا كان يسمح بإجراء ضغط عليه . أنوع الحقول المتاحة عند إنشاء جدول : يوجد تسعة أنواع من الحقول تستخدم لحفظ نوع محدد من البيانات : نص: يستخدم لحفظ القيم النصية قصيرة وذلك حتى ( 255 حرف ) ويمكن أن تكون القيم المدخلة أحرف أو أرقام أو علامات ترقيم أو فراغات أو رموز. مذكرة : يستخدم لحفظ القيم النصية الطويلة وذلك حتى ( 46000 حرف**)** رقم : يستخدم لحفظ بيانات رقمية ليست عملة ، ويمكن أن تكون الأرقام قيماً صحيحة أو كسرية أو قيماً سالبة. تاريخ / وقت : يستخدم لحفظ التاريخ أو الوقت أو كلاهما. عملة : يستخدم لحفظ قيم مالية ، ويمكنك تغيير وحدة العملة الافتراضية من خلال أيقونة إعدادات إقليمية من لوحة التحكم . ترقيم تلقائي:حقل عددي يعطي قيماً تلقائية في كل مرة يتم فيها إضافة سجل جديد ، وهو دائماً يبدأ بالقيمة رقم ( 1 ). نعم / لا : يستخدم لحفظ قيم منطقية ( صحيحة أوخاطئة ، نعم أو لا). كائن : **OLE** يستخدم لحفظ كائنات من تطبيقات أخرى لـ **Windows** والتي تدعم خاصية ربط وتضمين الكائنات، حيث يمكن حفظ أوراق عمل أو مستندات **Word** أو موجه صوتيه أو صور . ارتباط تشعبي : يستخدم لحفظ عناوين صفحات أل **Web** أو ملف مستند موجود على القرص الصلب

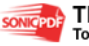

 $-21 -$ 

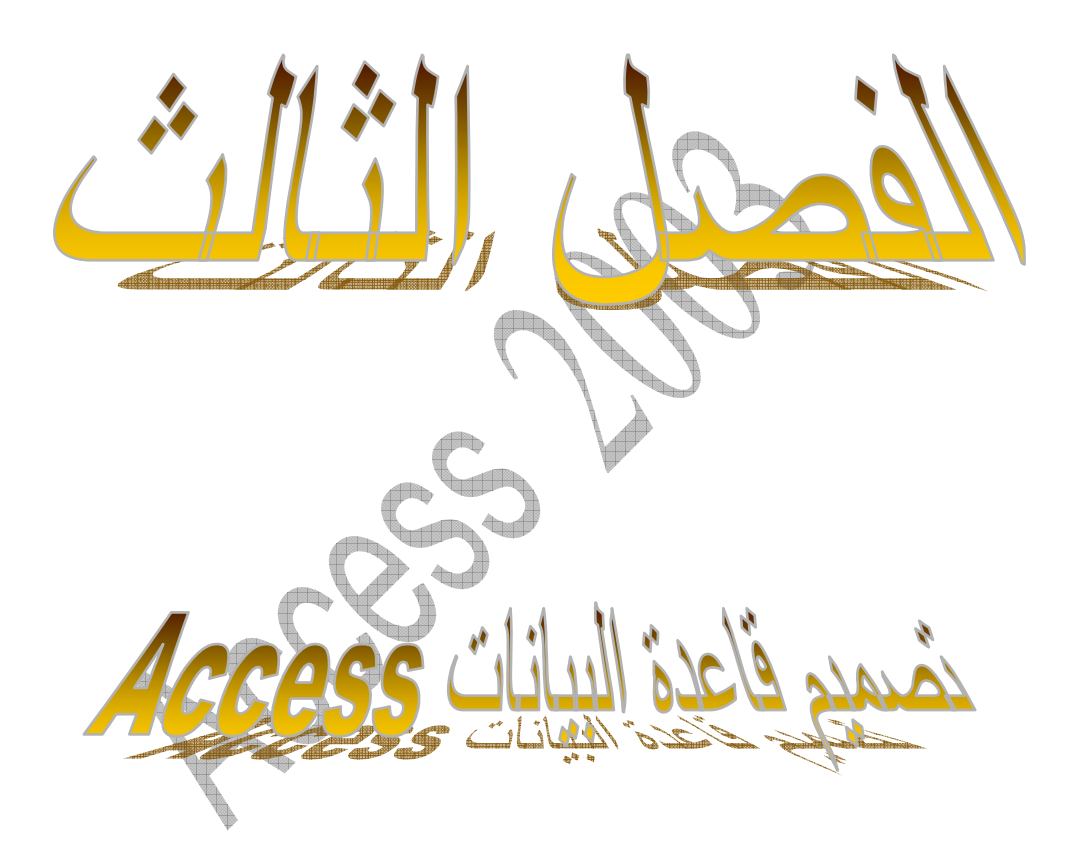

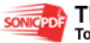

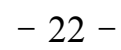

مقدمة في تصميم قاعدة البيانات: لتصميم قاعدة هناك خطوات أساسية لتصميم أي قاعدة وفيما يلي شرح مفصل لهذه الخطوات 1\_ الخطوات الأساسية لتصميم أي قاعدة بيانات: \* تحديد الغرض من قاعدة البيانات وكيفية استخدامها : **\_** الإلمام بالمعلومات التي تريد الحصول عليها من قاعدة البيانات . **\_** تحديد المواضيع التي تحتاج إلى تخزين معلومات عنها بالجداول ، والحقائق التي تحتاج إلى تخزينها حول كل موضوعالحقول في الجداول**. \_** تكلم مع من تتوقع أنه سوف يستخدم قاعدة البيانات . **\_** أمعن التفكير في الأسئلة التي تريد أن تجيب عنها قاعدة البيانات . **\_** خطط أوصافاً للتقارير المطلوب إخراجها . **\_** أجمع النماذج الورقية المستخدمة حالياً لتسجيل البيانات لأا ستفيدك عند إنشاء شاشات النظام . **\_** دراسة قواعد البيانات ذات التصميم الجيد والمشاة لتلك التي ستقوم بتصميمها . \* تحديد الجداول التي تحتاج إليها: قد يكون من الأفضل تخطيط أوصاف التصميم ومراجعته على الورق أولاً **.**عند تصميم الجداول، عليك بتقسيم المعلومات، وذلك من خلال تذكر مبادئ التصميم الأساسية الآتية : **\_** لا يجب أن يتضمن الجدول معلومات مكررة . **\_** لا يجب تكرار المعلومات بين الجداول ، حيث أنه عند تخزين كل معلومة في جدول واحد فقط، يتم تحديث هذه المعلومة في مكان واحد، مما يزيد من كفاءة العمل ويقضي على احتمال الإدخال المكرر الذي يتضمن معلومات مختلفة . **\_** يجب أن يتضمن كل جدول معلومات عن موضوع واحد، أي عند احتواء كل جدول على حقائق عن موضوع واحد، يمكنك الاحتفاظ بمعلومات حول كل موضوع على حدة بعيداً عن المواضيع الأخرى .

 \* تحديد الحقول التي تحتاج إليها: **\_** يجب أن يتضمن كل جدول معلومات حول نفس الموضوع، ويتضمن كل حقل في الجدول حقائق فريدة عن موضوع هذا الجدول . **\_** عند تخطيط أوصاف الحقول لكل جدول، تذكر التلميحات الآتية : قم بربط كل حقل بموضوع الجدول مباشرة لا تضع في الحقول بيانات مشتقة أو محسوبة قم بتضمين كافة المعلومات التي تريدها قم بتخزين المعلومات بأشكالها المنطقية المبسطة

 $-23 -$ 

 \* تعريف الحقول بواسطة قيم فريدة **: \_** حتى يتمكن **Access Microsoft** من ربط المعلومات المخزنة في جداول منفصلة، كربط زبون بجميع الطلبات الخاصة به . **\_** يجب أن يتضمن كل جدول في قاعدة البيانات حقل أو مجموعة من الحقول يعرف كل سجل في الجدول بشكل فريد، ويسمى هذا الحقل أو مجموعة الحقول ( مفتاحاً أساسياً . ) \* تحديد العلاقات بين الجداول**:** بعد تقسيم المعلومات إلى جداول وتعريف حقول المفاتيح الأساسية، ستحتاج إلى طريقة لإبلاغ **Microsoft Access** بكيفية إحضار المعلومات المرتبطة معاً مرة أخرى بطرق ذات معنى. ولعمل ذلك، عليك بتعريف العلاقات بين الجداول . \* تحسين التصميم **:** بعد تصميم احتياجاتك من الجداول والحقول والعلاقات، يحين الوقت لدراسة التصميم واكتشاف أي خلل لا يزال موجوداً، فمن الأسهل تغيير تصميم قاعدة البيانات الآن عنه بعد تعبئة الجداول بالبيانات. استخدم **Access Microsoft** لإنشاء الجداول، وتحديد العلاقات بينها، وأدخل بعض سجلات البيانات في كل جدول. اختبر إمكانية استخدام قاعدة البيانات في الحصول على ما تريد من إجابات. أنشئ مسودات تجريبية للنماذج والتقارير واختبر إظهارها للمعلومات كما كنت تتوقع. ابحث عن التكرار غير الضروري للبيانات واستبعده . إ \* ضافة بيانات وإنشاء كائنات قواعد بيانات أخرى**:** عندما تطمئن إلى أن هياكل الجداول تحقق أهداف التصميم المشروحة هنا، يحين وقت الشروع في إضافة كافة بياناتك إلى الجداول. ويمكنك عندئذ إنشاء ما تريد من استعلامات، نماذج، تقارير، وحدات ماكرو، و وحدات نمطية . 2\_ تصميم القاعدة تطبيقيا: الخلاصة: \_ أخد المعلومات المؤسسة \_ نبدأ بتصميم قاعدة البيانات . \_ تصميم الجداول \_ تحديد الحقول التي نحتاج إليها في الجداول . \_ تحديد العلاقات بين الجداول \_ تصميم الإستعلامات التي تلخص لنا البيانات المدخلة . \_ تصميم نماذج التي تحسن من شكل قاعدة البيانات . \_ تصميم تقرير يمكننا من طباعة البيانات \_ تصميم الماكرو .

 $- 24 -$ 

## مقدمة :

سنقوم بتصميم قاعدة بيانات لتسيير مخزون مؤسسة مثلا " كومبي فورم ل " بيع أجهزة الإعلام الآلي وكل مايتعلق به

\_ تصميم الجداول ووضع العلاقات :

\* الأصناف

\* الزبائن

\* طلبيات الزبائن

\* المنتوج

\* الموردون

\* تفاصيل طلبيات الزبائن

 \_ تحديد الحقول التي نحتاج إليها في الجداول : 

 $\blacksquare$ 

 $\overline{\mathbb{R}}$ 

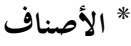

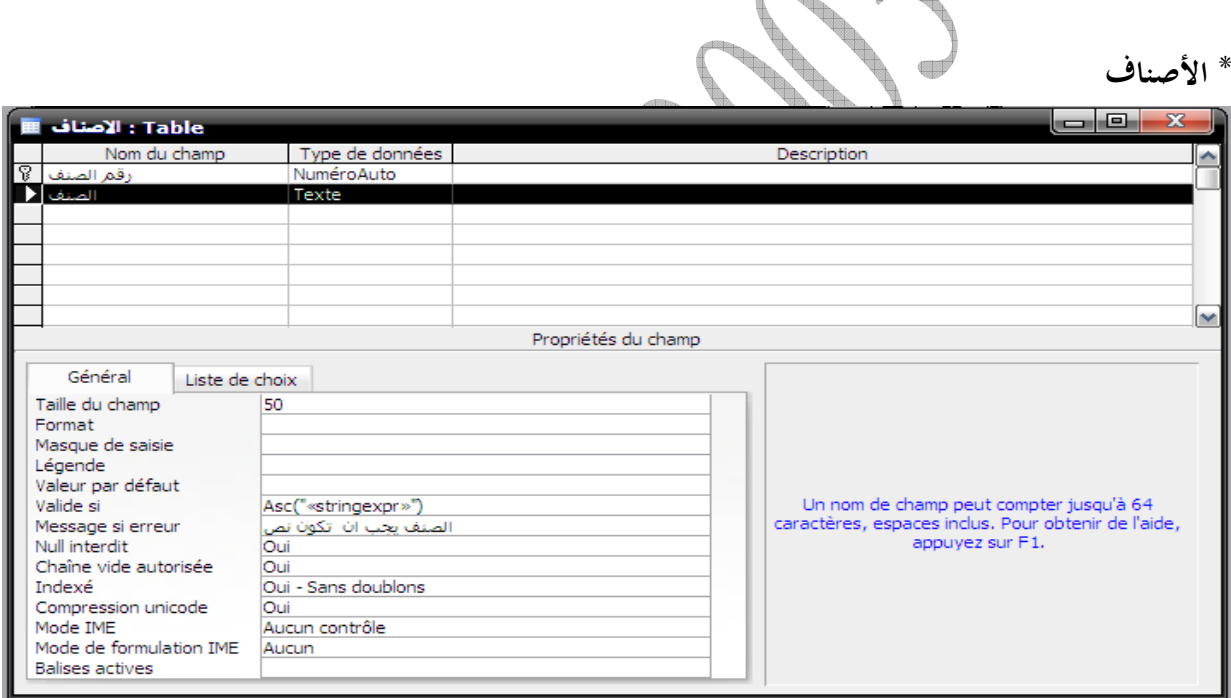

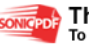

 $- 25 -$ 

\* الزبائن

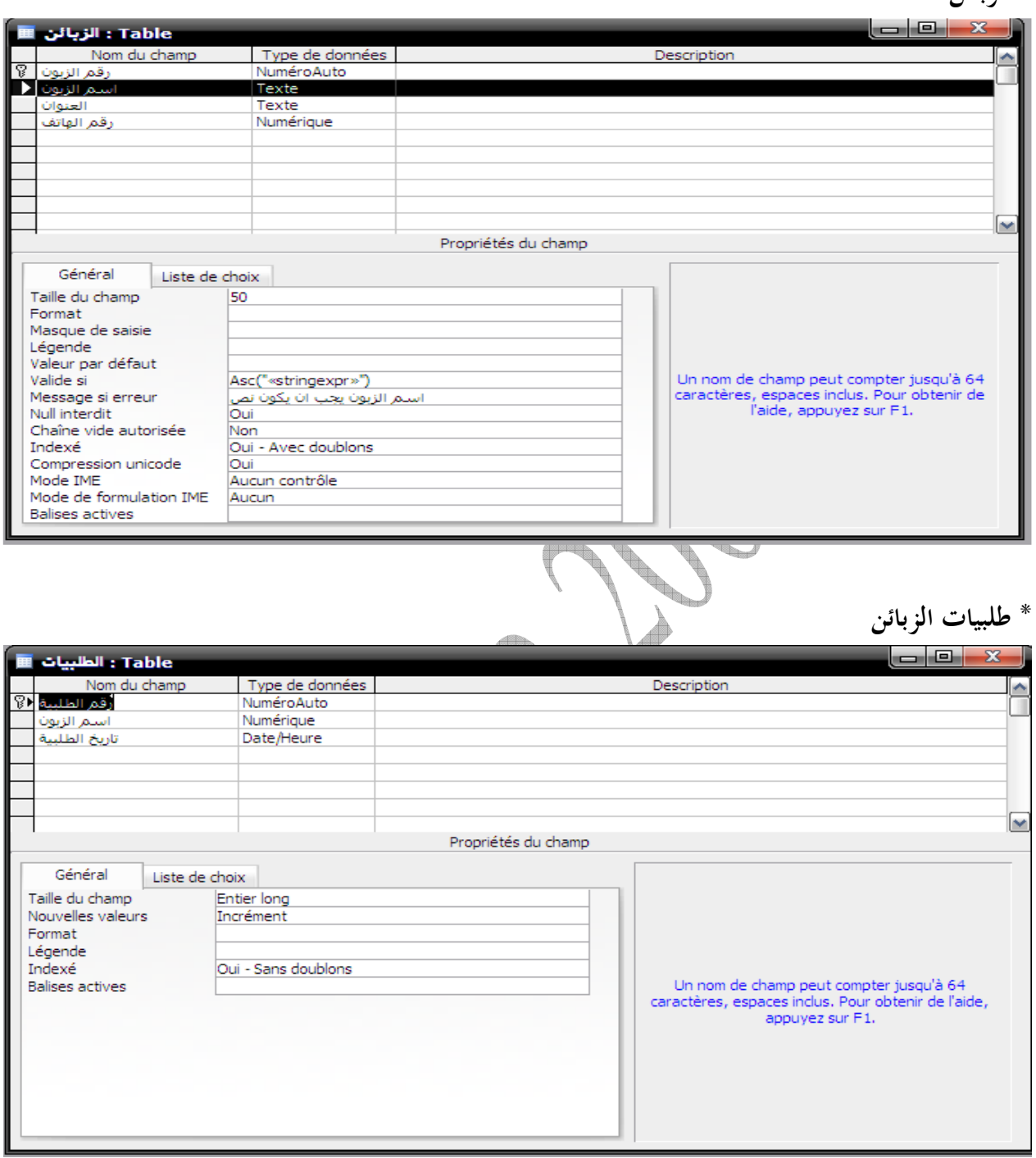

 $- 26 -$ 

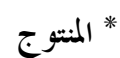

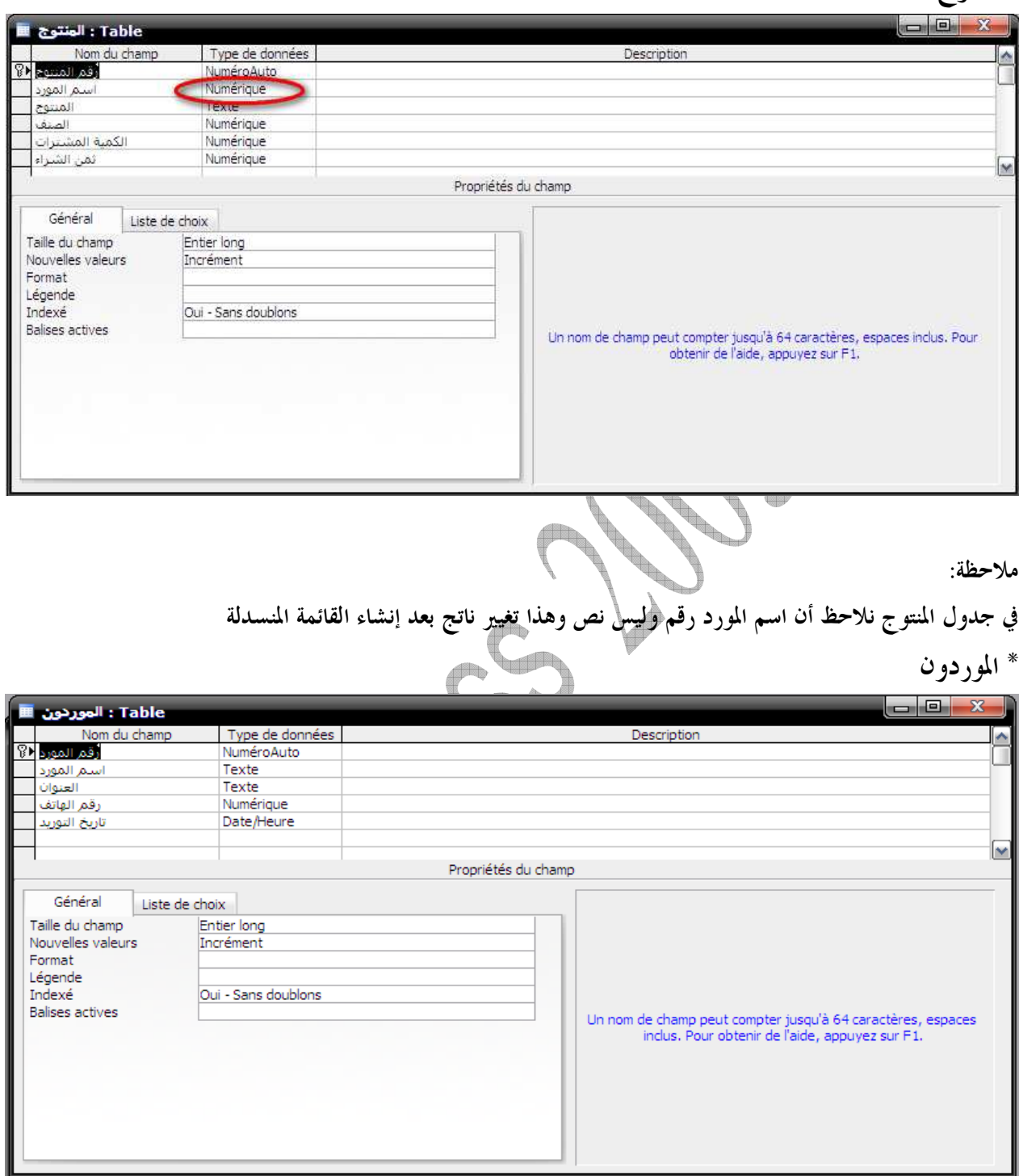

\* تفاصيل طلبيات الزبائن

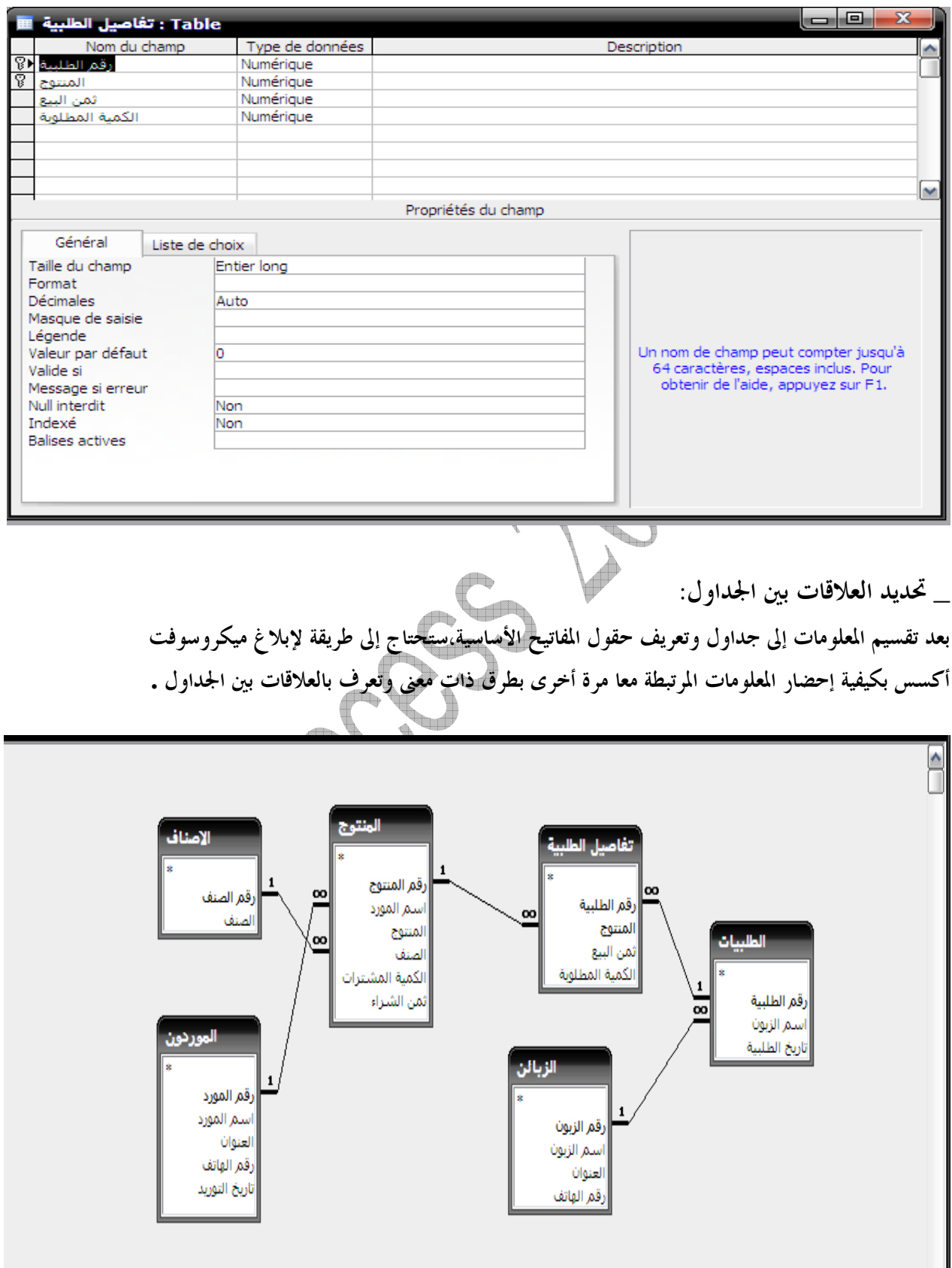

\_ تصميم الاستعلامات :

سنقوم بتصميم استعلام يظهر لنا فاتورة زبون وفق اسم الزبون وتاريخ الطلبة

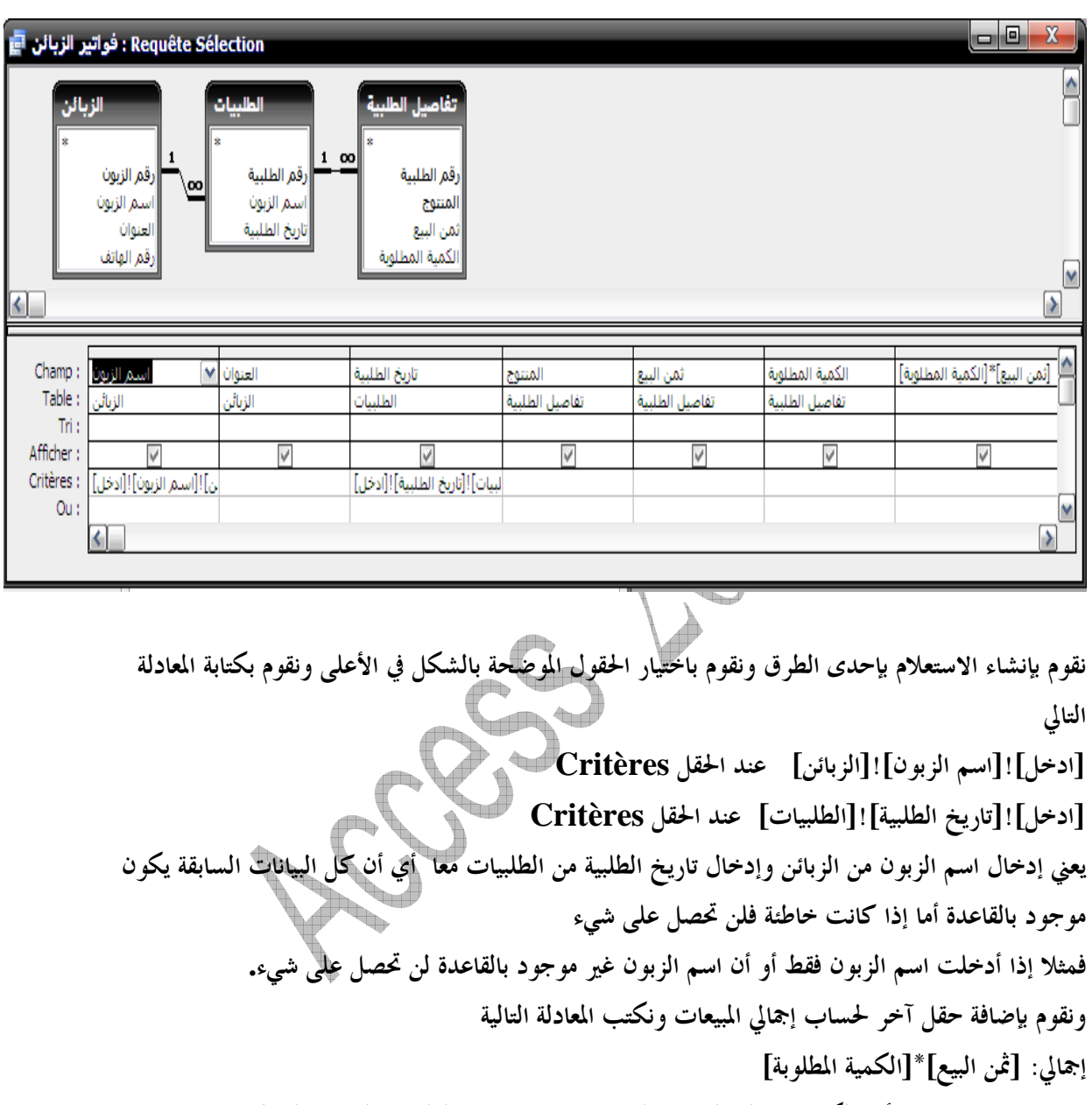

ونقوم بإنشاء استعلام أخر لكن هذه المرة لفواتير الموردون ونفعل نفس الخطوات السابقة التي قمنا بما مع فواتير الزبائن

\_ تصميم نماذج التي تحسن من شكل قاعدة البيانات : .1 سنقوم بإنشاء نموذج الأصناف نتبع خطوات إنشاء نموذج بإحدى الطرق ونقوم باختيار حقول الأصناف وفي الأخير سيظهر النموذج بالشك ل المطلوب

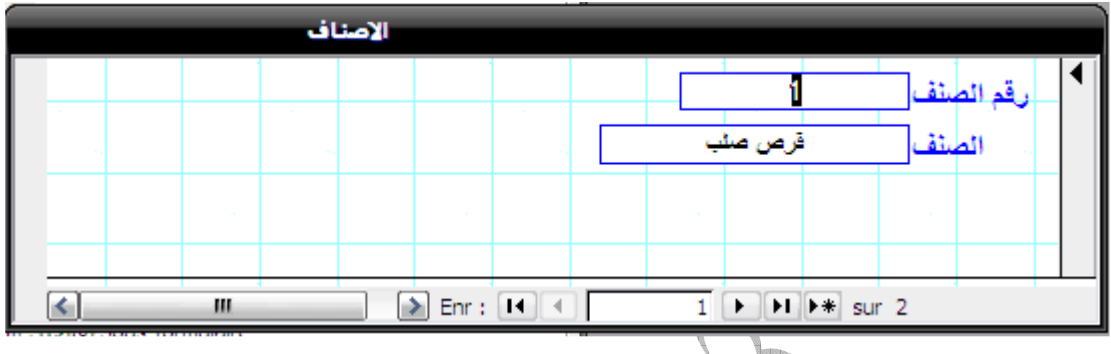

.2إنشاء نموذج المنتوج نقوم بنفس الطريقة السابقة مع نموذج الأصناف وهذه المرة نأخذ حقول المنتوج ونضيف الصنف .3 إنشاء نموذج الزبائن نطبق نفس الخطوات السابقة ولكن نأخذ حقول الزبائن 4. إنشاء نموذج الموردون نفس الخطوات السابقة|ونأخذ حقول المورد .5 إنشاء نموذج الطلبيات نأخذ حقول الطلبيات ونضيف حقول تفاصيل الطلبية .6 إنشاء نموذج آخر للمورد ونأخذ حقول المورد ونحفظه تحت اسم سجل المورد .7 إنشاء نموذج للزبائن ونأخذ الحقول الخاصة بالزبو ن فقط ونحفظه تحت اسم سجل الزبون .8 إنشاء نموذج سجل المخزن ونأخذ حقول الأصناف وحقول المنتو ج .9 إنشاء نموذج للقائمة الرئيسية ونأخذ حقول الأصناف**,** المنتوج ونحفظه باسم تسيير مخزون \_ تصميم تقرير يمكننا من طباعة البيانات : إنشاء تقرير لطباعة فاتورة زبون نتبع خطوات إنشاء تقرير وسنختار استعلام فاتورة زبون لنأخذ جميع حقوله وعند تشغيل التقرير سيطالبك بإدخال اسم الزبون وتاريخ الطلبة بعد عرض الفاتورة ينقص شيء وهو إجمالي الفاتورة وتاريخ التسليم ولإظهارهما نتبع الخطوات التالية

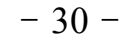

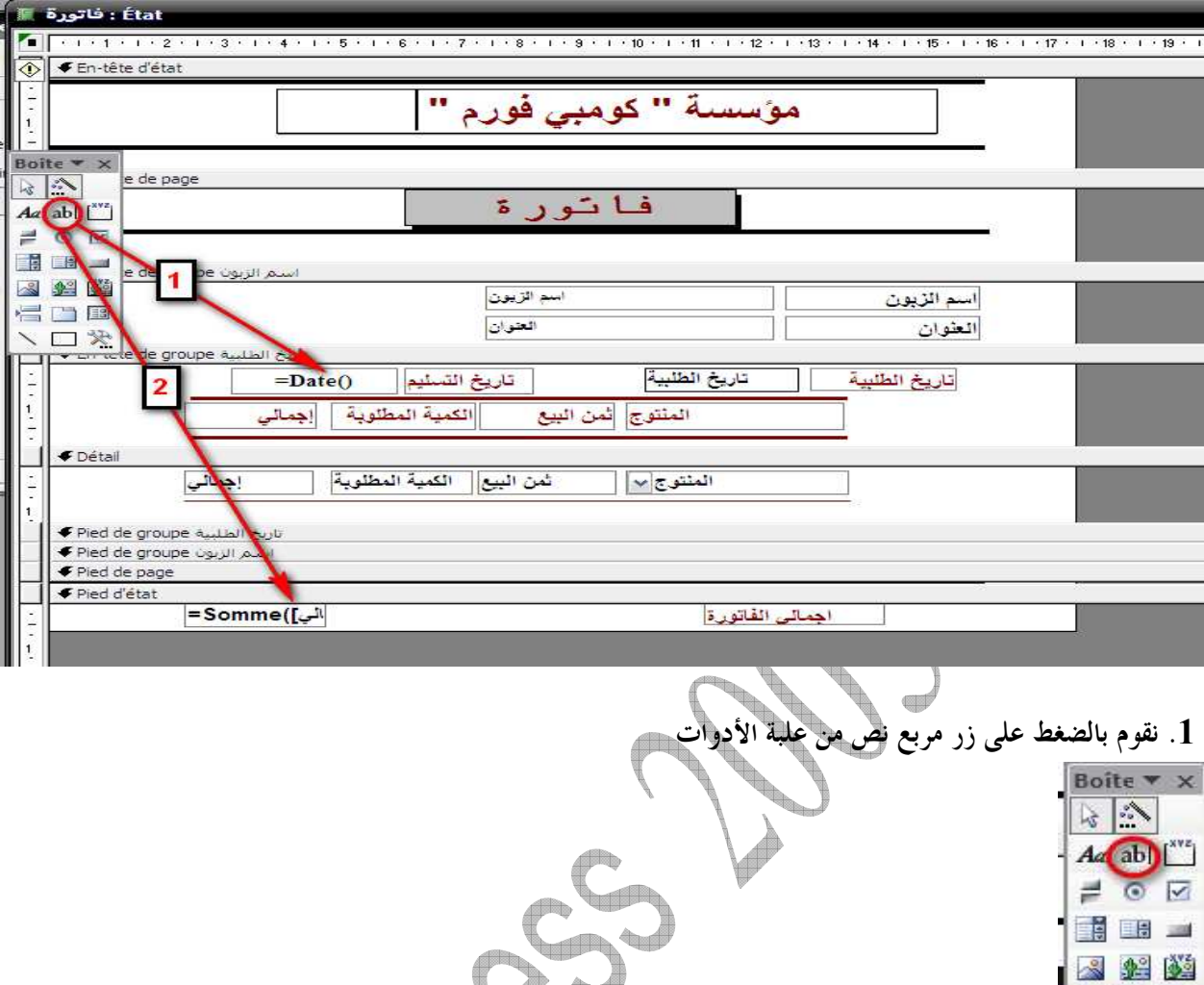

ونقوم بإنشاء مربعين الأول نكتب به **()Date =**معناه التاريخ الحالي .2 أما المربع الثاني نكتب به ([ إجمالي])**Somme =**معناه مجموع إجماليات المنتوج وهكذا نكون قد انتهينا من تصميم تقرير فاتورة زبون . ونقوم بنفس الشيء مع فاتورة مورد

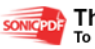

 $-31-$ 

\_ تصميم الماكرو : \_ سنقوم بإنشاء ماكرو لإضافة أصناف

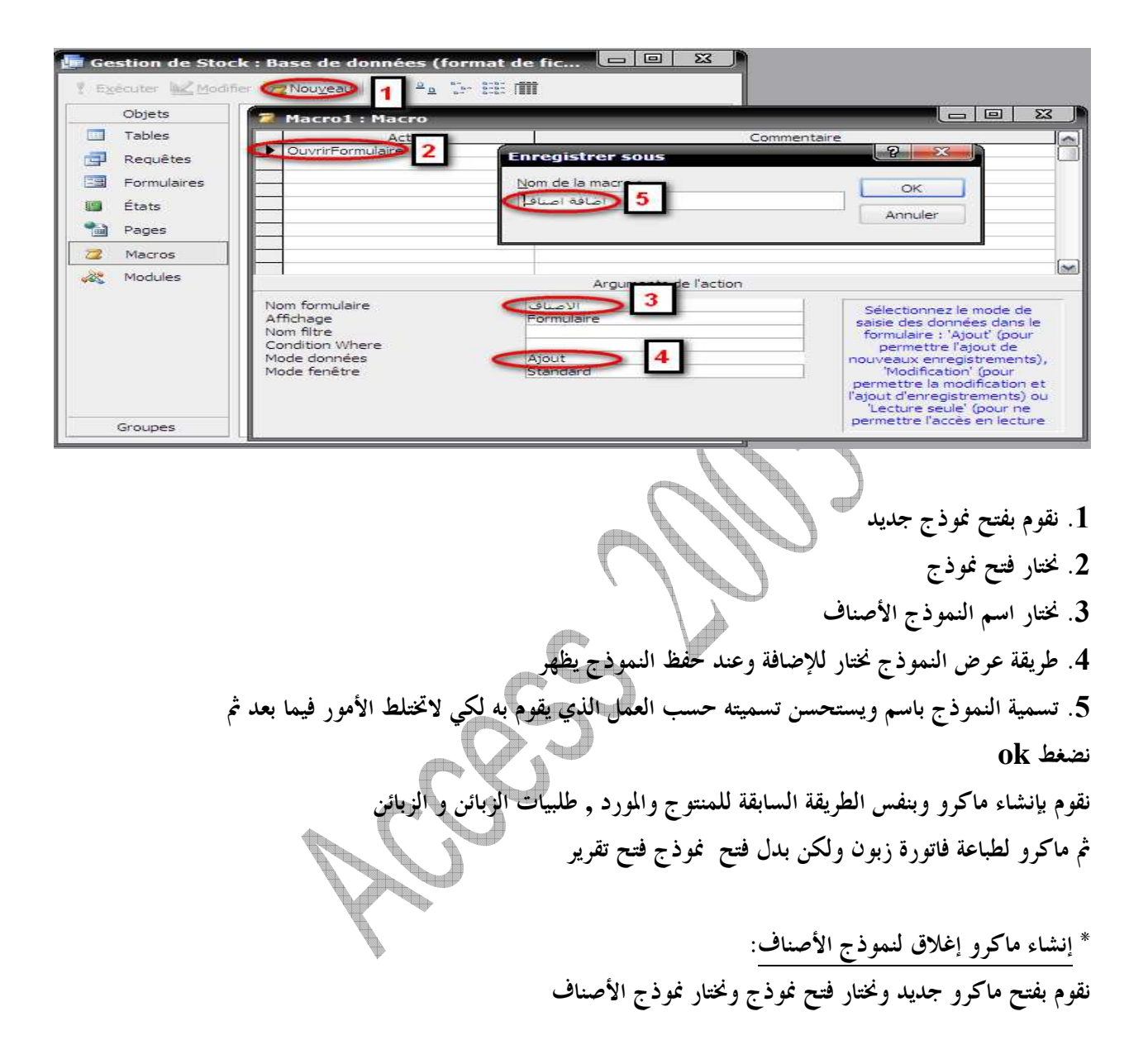

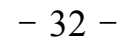

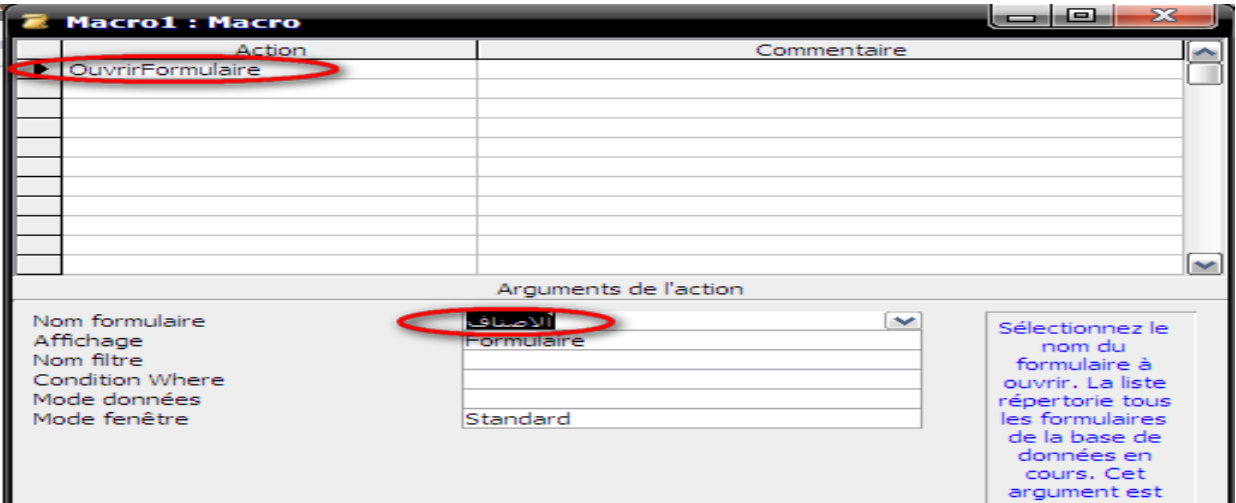

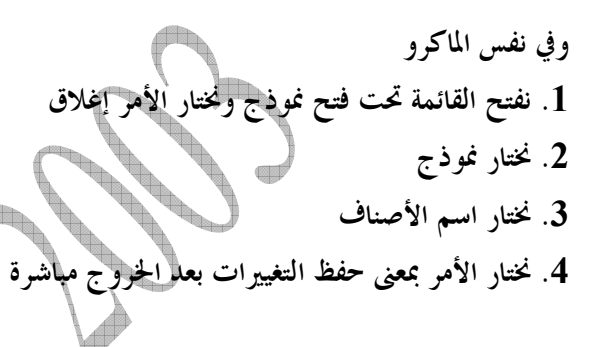

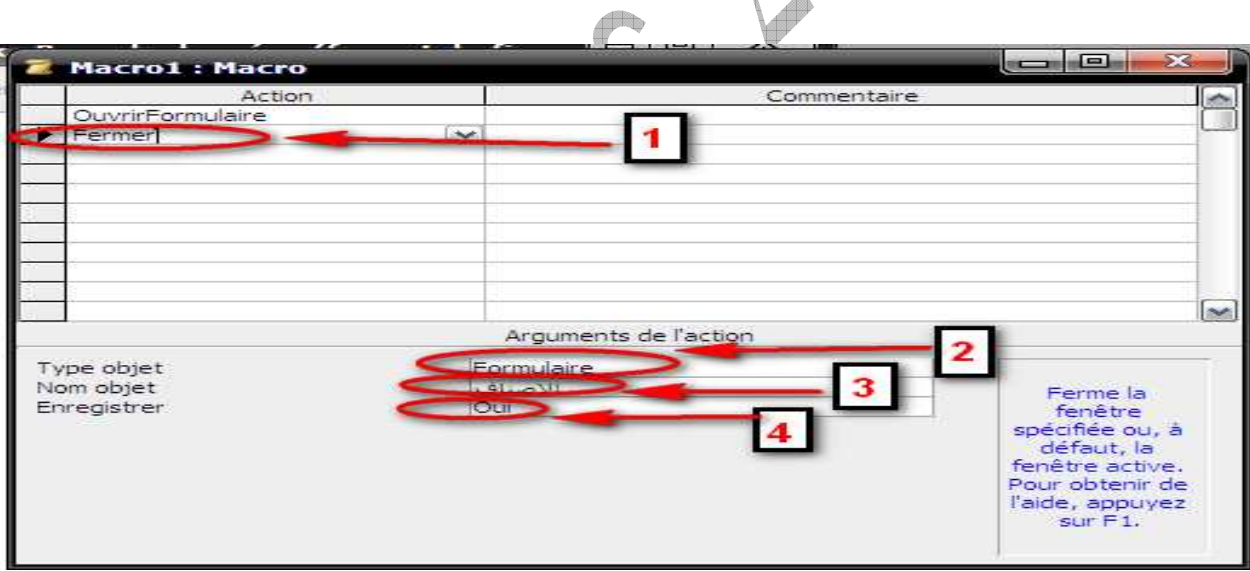

ثم نقوم بتسمية الماكر وحفظه باسم إغلاق نموذج الأصناف \* إنشاء ماكرو حذف صنف : نقوم بفتح نموذج جديد

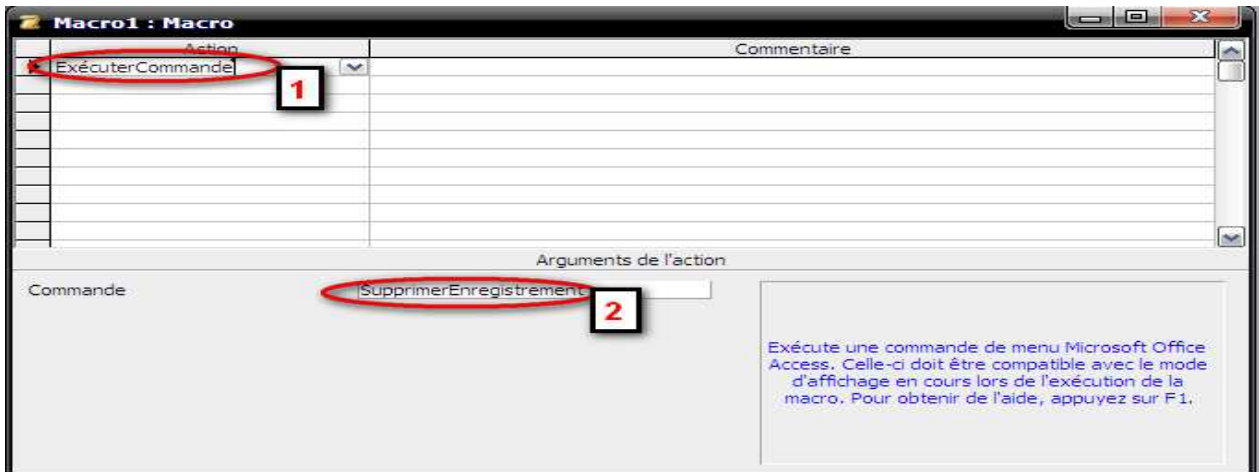

.1 نختار من القائمة أمر **Commande Exécuter** .2 نختار من القائمة حذف سجل (**Enregistrement Supprimer** (ثم نقوم بحفظ الماكرو نطبق نفس الخطوات لإنشاء ماكرو الإضافة وإغلاق الإضافة أما ماكرو الحذف يكفي واحد لتطبيقه على نموذج المنتوج ونموذج الزبائن والموردون فواتير الزبائن . ثم نقوم بإنشاء ماكرو لفتح تقرير فاتورة زبون و آخر لفتح تقرير فاتورة مورد وماكرو فتح وإغلاق لنموذج سجل المورد وسجل الزبون وسجل المخزن وإنشاء ماكرو إغلاق لنموذج القائمة الرئيسية فيصبح بذالك لدينا 20 ماكرو . **Telling** db \_ تطبيق الماكرو على نموذج القائمة الرئيسية**:** t نقوم بفتح نموذج القائمة الرئيسية في طريقة عرض التصميم وإظهار تذييل النموذج وتظهر في الجانب علبة الأدوات كم توضح الصورة التالية

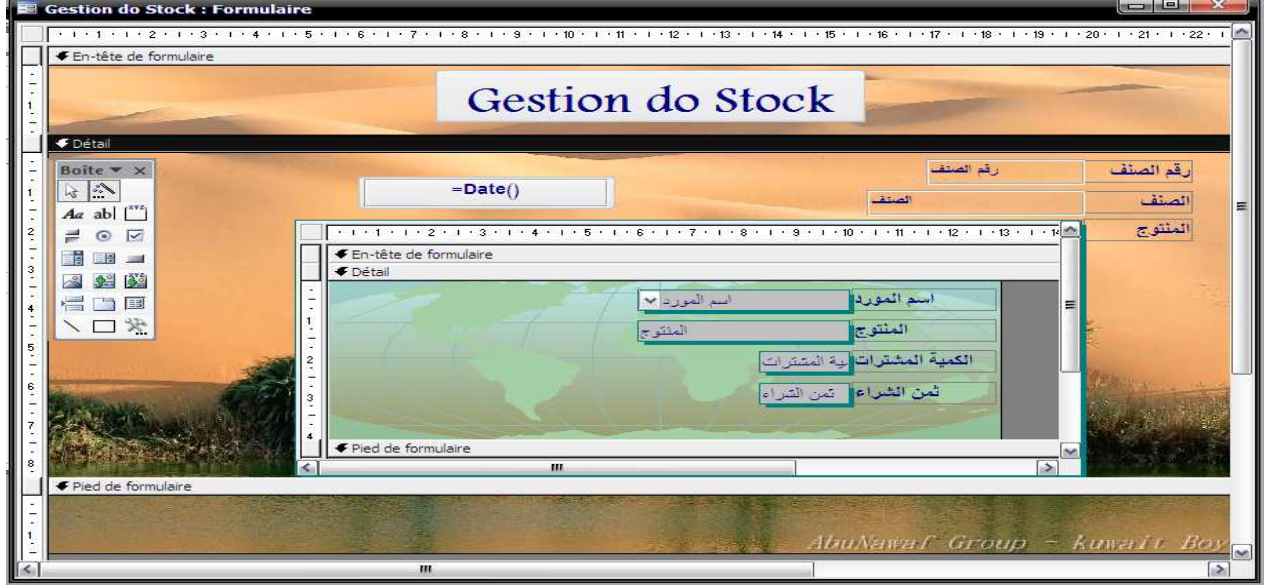

 $-34-$ 

## ولإنشاء الأزرار نقوم بالتالي

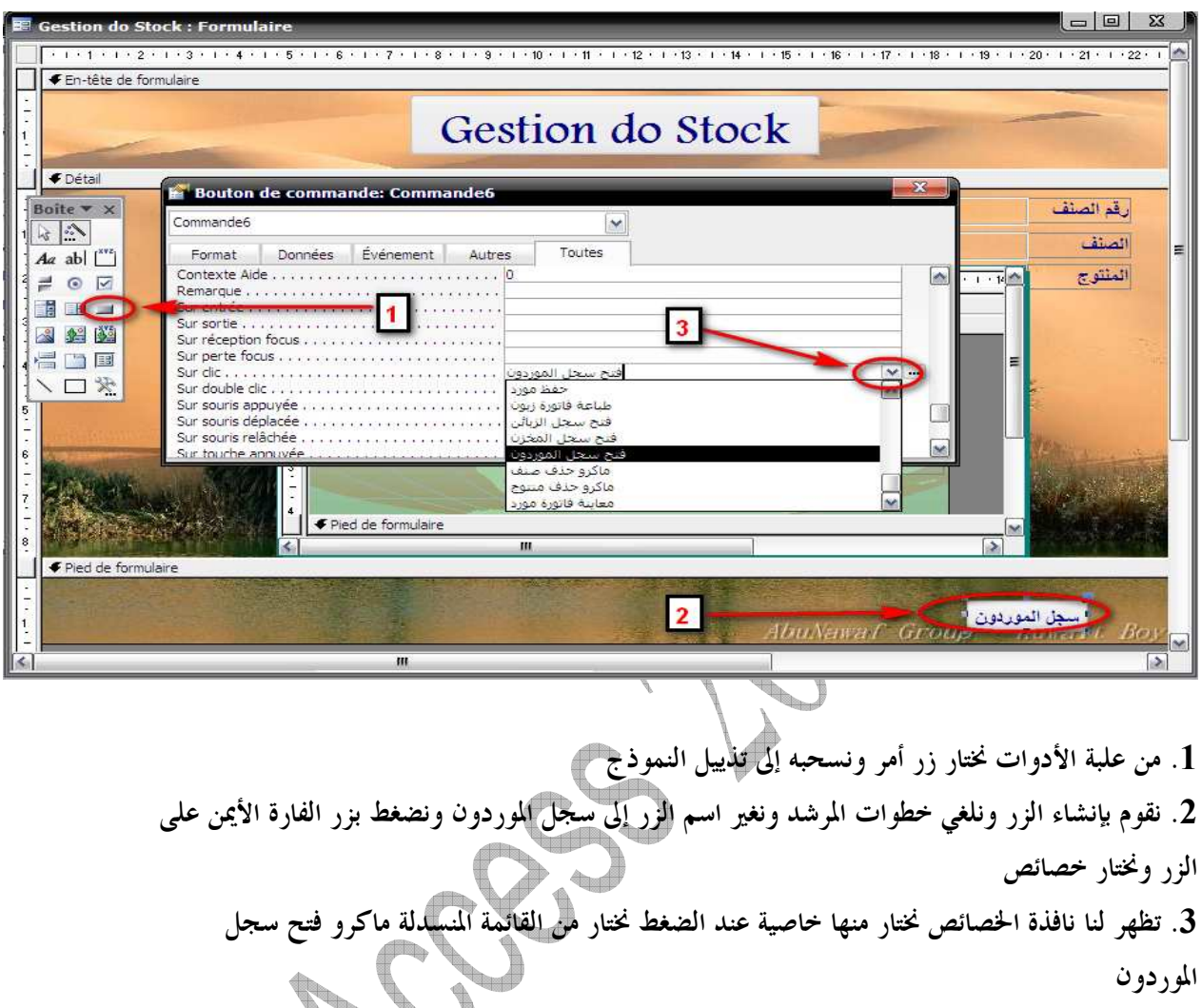

ثم نقوم بإنشاء زر آخر لسجل الزبون وآخر لسجل المخزن وآخر لإغلاق القائمة الرئيسية وعند الانتهاء ستظهر القائمة بالشكل التالي

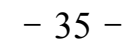

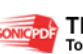

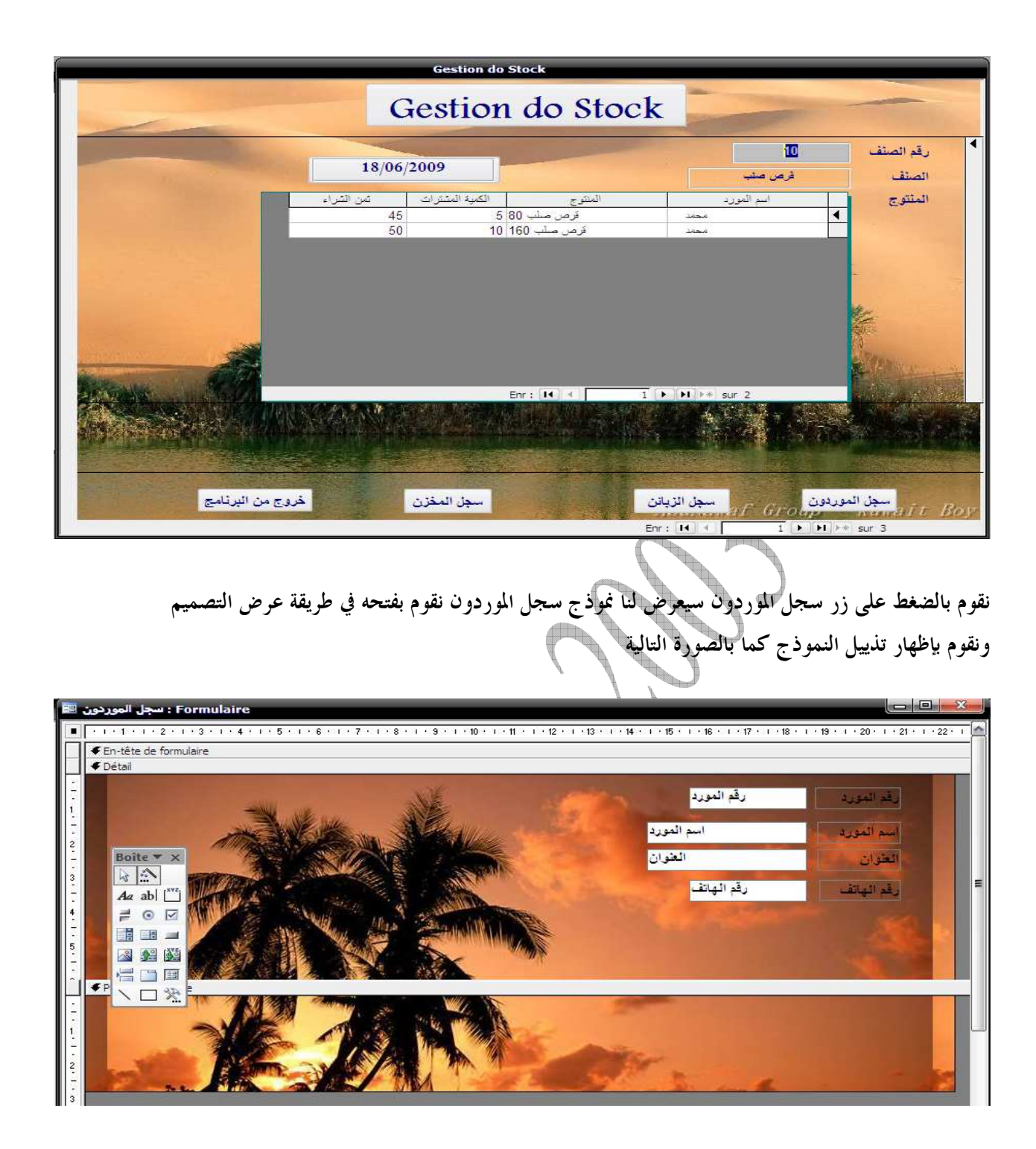

ولإنشاء أزرار نموذج سجل الموردون نقوم بالتالي

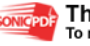

 $-36-$ 

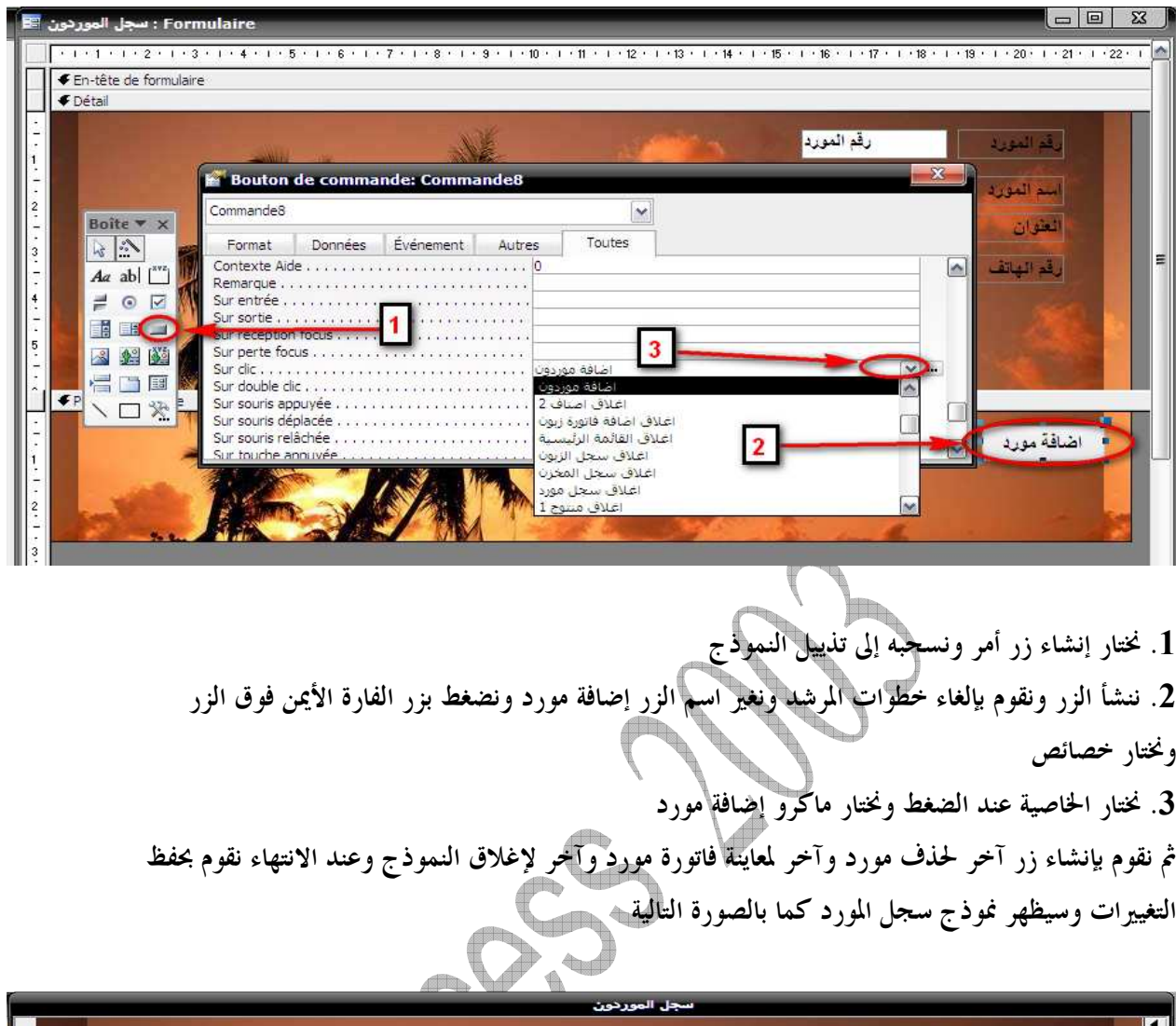

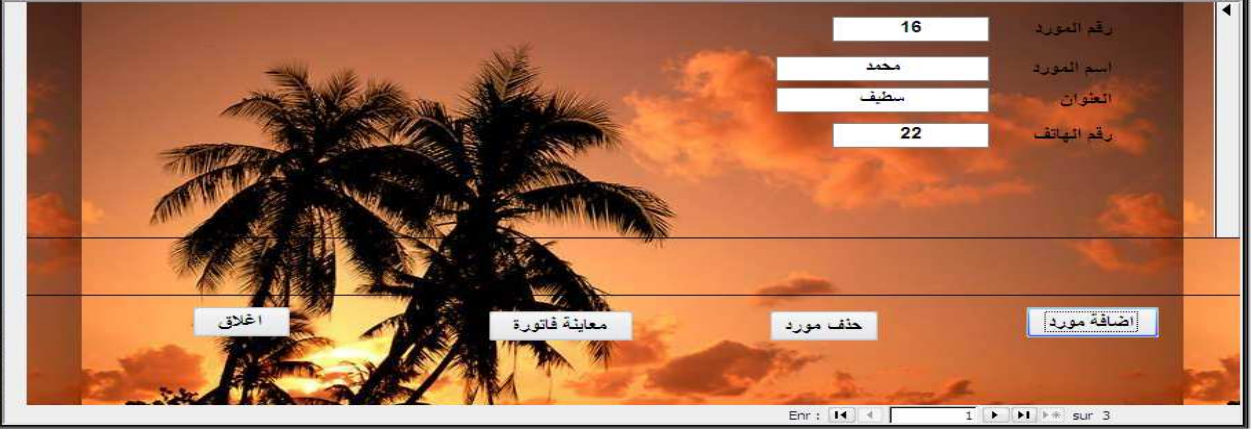

وعند الضغط على زر إضافة مورد سيظهر نموذج المورد في حالة إضافة فقط نقوم بفتحه في عرض التصميم ونقوم بإنشاء زر إغلاق لنموذ ج الإضافة ثم نقوم بحفظ التغييرات نقوم بفتح سجل الزبائن ونستعرضه في حالة التصميم ونقوم بإنشاء الأزرار التالية زر لإضافة زبون ونقوم بإنشاء زر لإغلاقه مثل ما تم مع نموذج إضافة مورد زر لإضافة طلبية ونقوم بإنشاء زر لإغلاق الإضافة

- 37 -

- زر لحذف زبون
- زر لطباعة فاتورة
- زر لإغلاق نموذج سجل الزبائن

وبعد حفظ التغييرات سيظهر النموذج بالشكل التالي

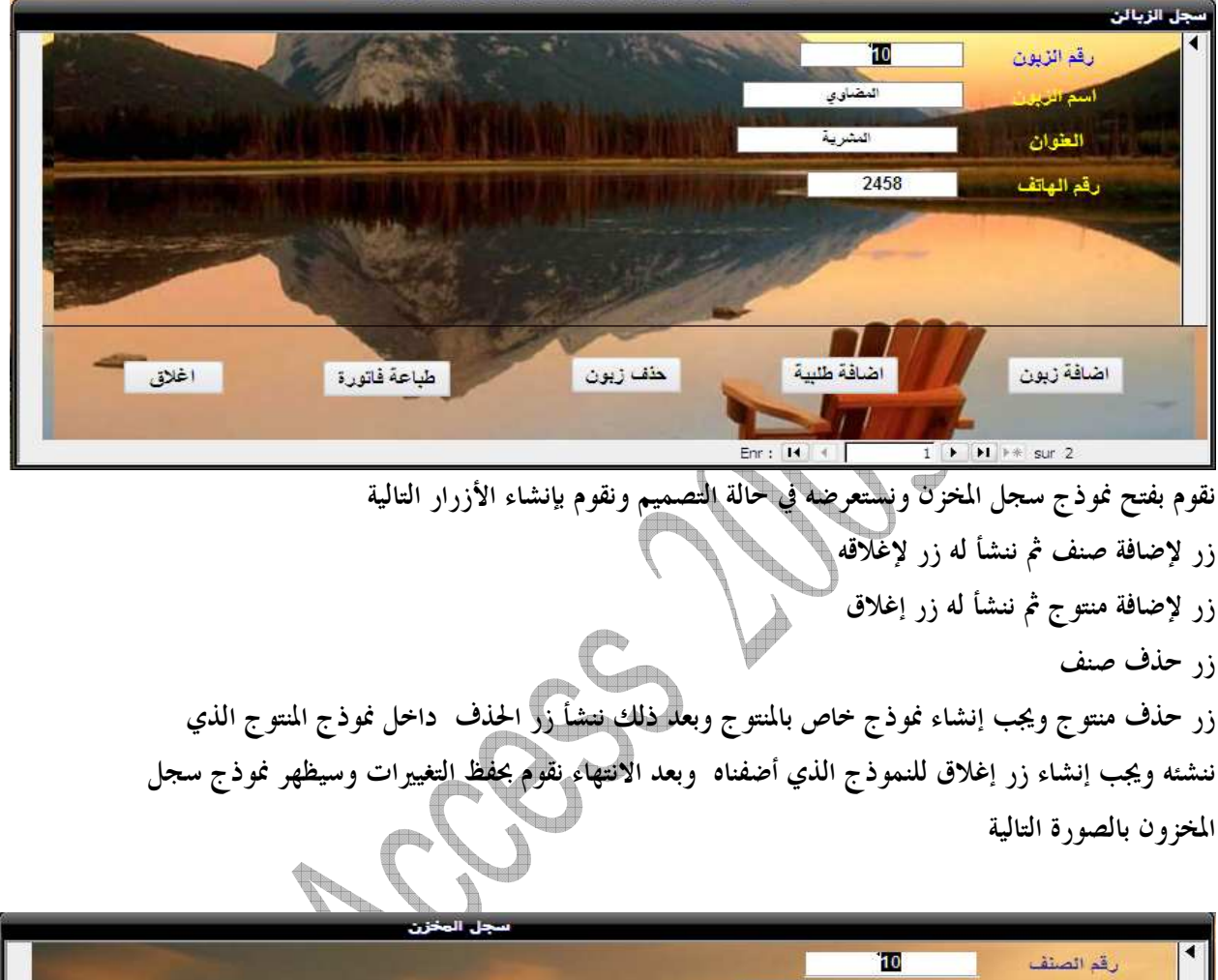

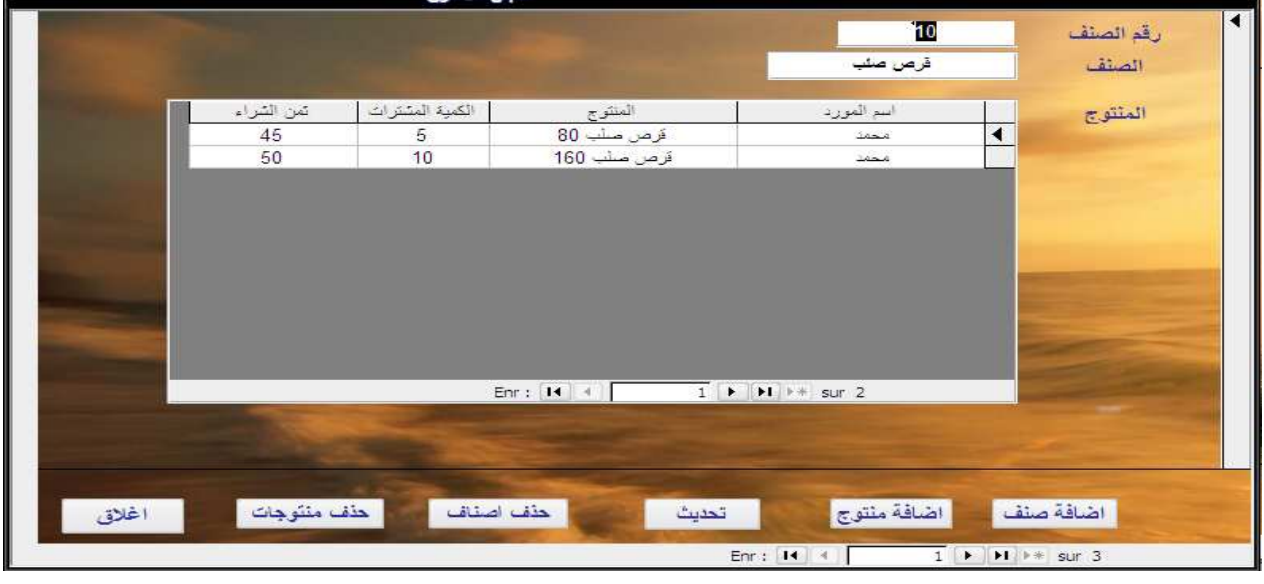

\_ إجراءات الماكرو

- 38 -

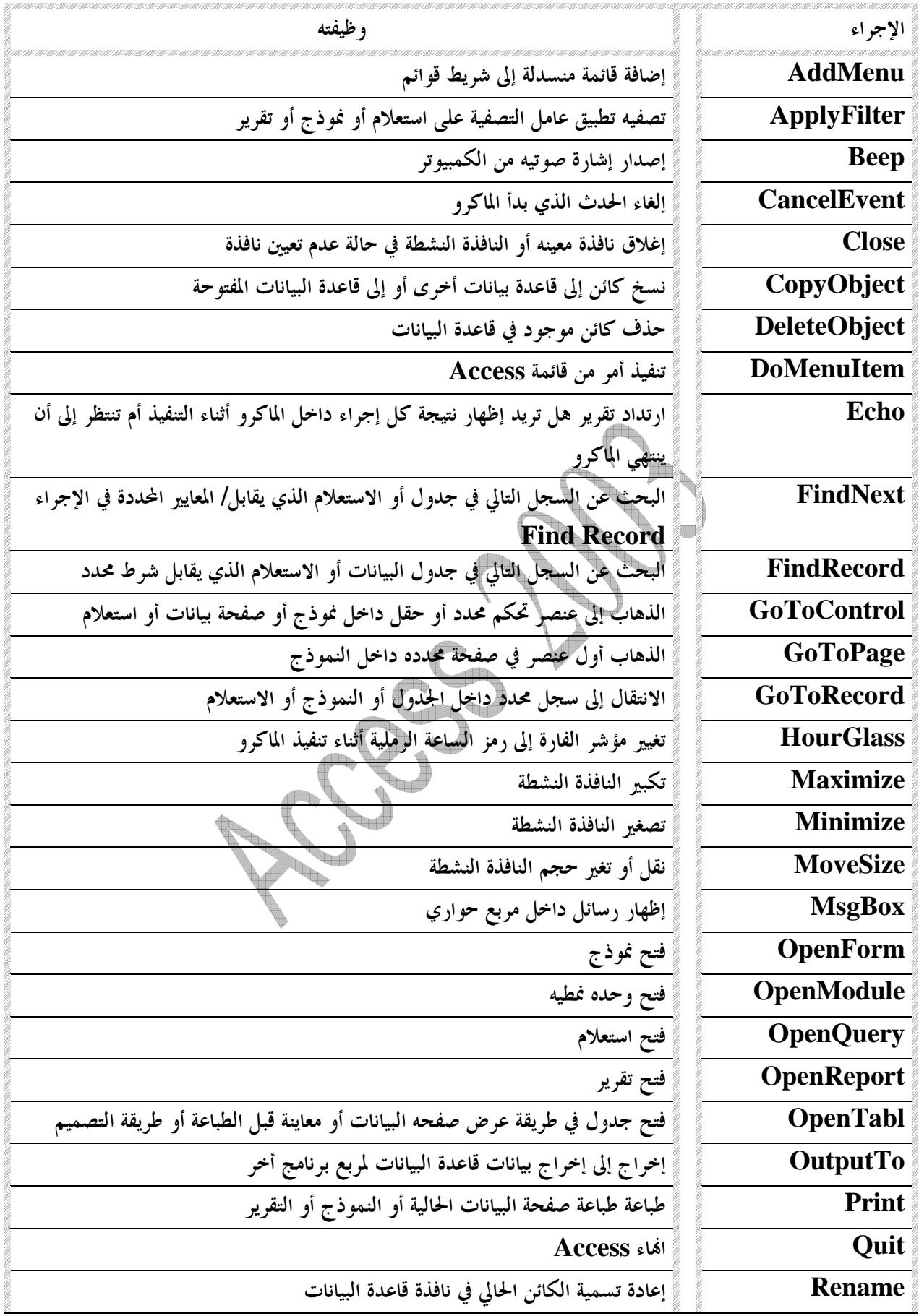

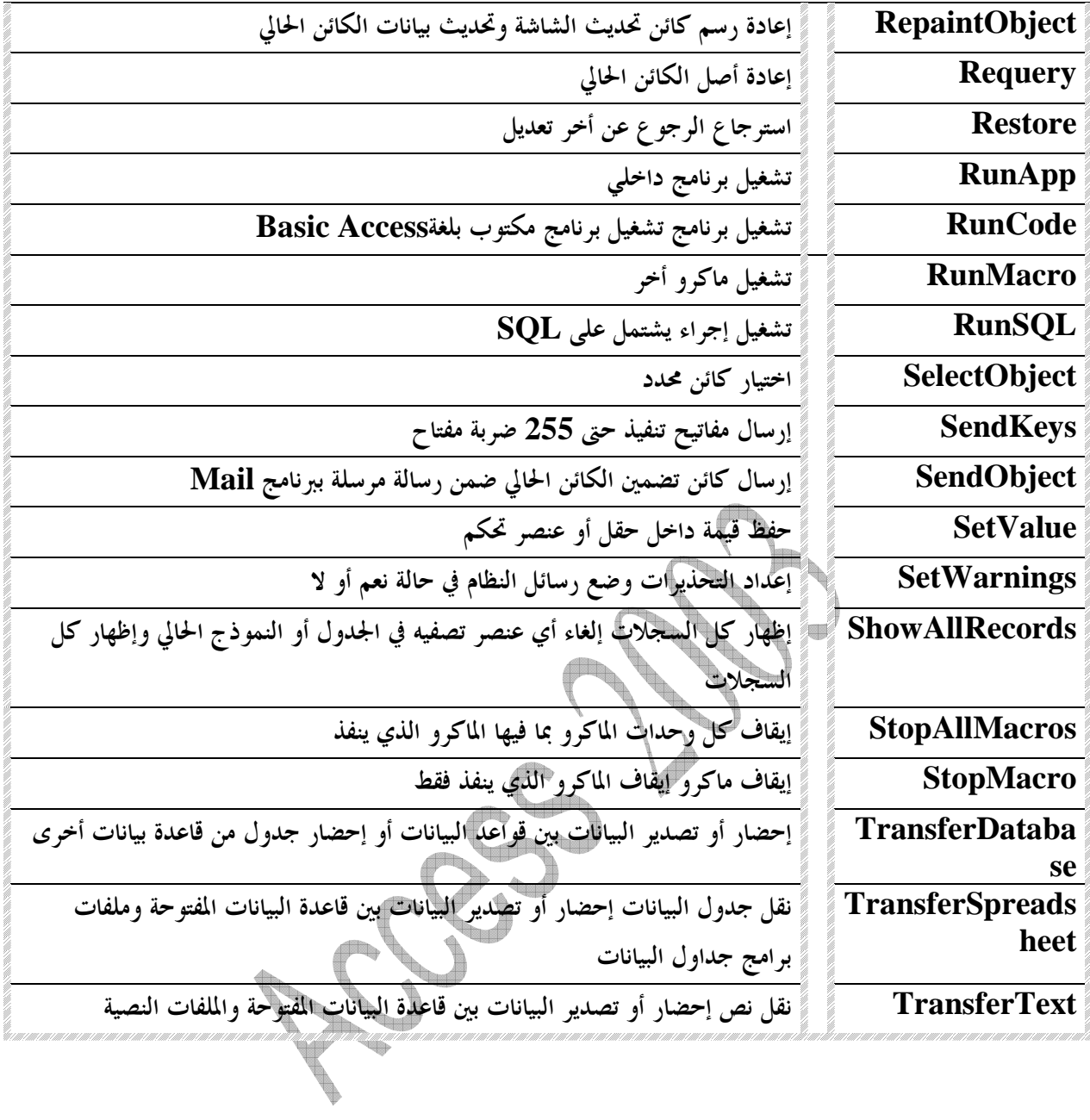

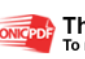

## \_ إنشاء كلمة مرور لقاعدة البيانات

فتح قاعدة البيانات فتح خاص كما بالصورة

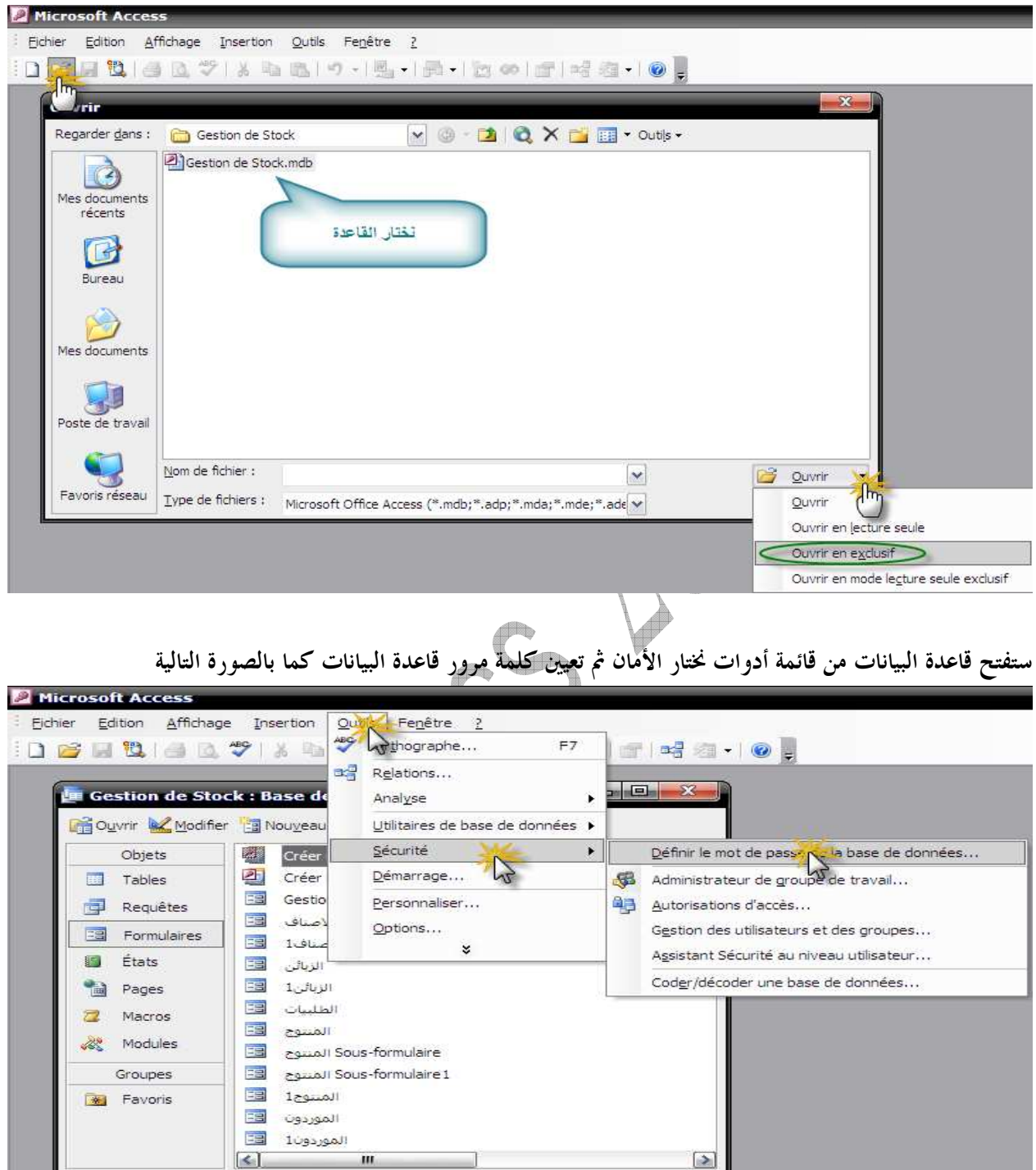

تظهر نافذة تطلب منك إدخال كلمة المرور

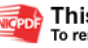

 $-41 -$ 

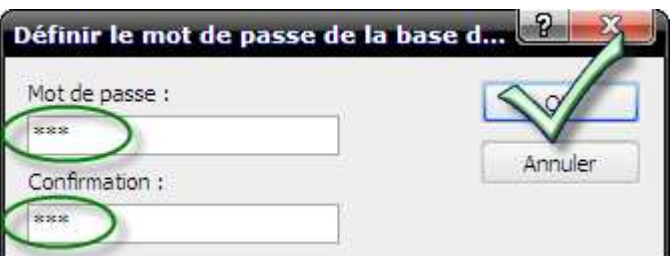

الخاصية بدء التشغيل

وهناك طرق عديدة في حماية قواعد البيانات أكسس حيث تختلف مراتبها في الأمان فمثلا طريقة التشفير وطريقة الحماية برقم الهادر ديسك....الخ فالطريقة التي سبقت هي طريقة سهلة ولكن من عيوا أن هناك برنامج يكسر الرقم السري \_ تشغيل نموذج القائمة الرئيسية لتشغيل نموذج القائمة الرئيسية كواجهة رئيسية نفتح القاعدة ومن شريط القوائم نختار أدوات ونذهب عند

À, Outils Fenêtre 2 hier Edition Affichage Insertion -2 **BUBBB B**  $FZ$  $-1 - 0$ . S Relations... Analyse **. 10. E.Gestion de Stock : Base de** Utilitaires de base de données  $\ddot{\phantom{1}}$ **Nouveau** Sécurité **In C** Modifie ÷. Démarrage... 四 Objets Créer Personnaliser...  $\sqrt{2}$  $\Box$ Créer Tables EE Gestio Options... **CELL** Requêtes Ea ۔۔۔۔۔۔۔۔۔۔<br>ماہ الاصا EB Formulaires EST  $1 - 1$ الأص الزبائن<br>الزبائن1 **SELL** États Ea ES. -13 Pages EB الطلبيات  $\overline{z}$ Macros EST المسوح  $\frac{d}{dt}$ Modules EB Sous-formulaire المنتوح Groupes EST Sous-formulaire 1 المسوج ES المسوح1 **Bell** Eavoris ES الموردون Ea الموردون1 ۔<br>Sous-formulaire تفاصیل الطلبیة EE ES سنجل الزبائن ES سجل المخزن ESI سنجل الموردون

ستظهر النافذة التالية قم بترع علامة الصح من الخانات ثم أحفض التغيرات كما بالشكل التالي

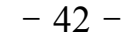

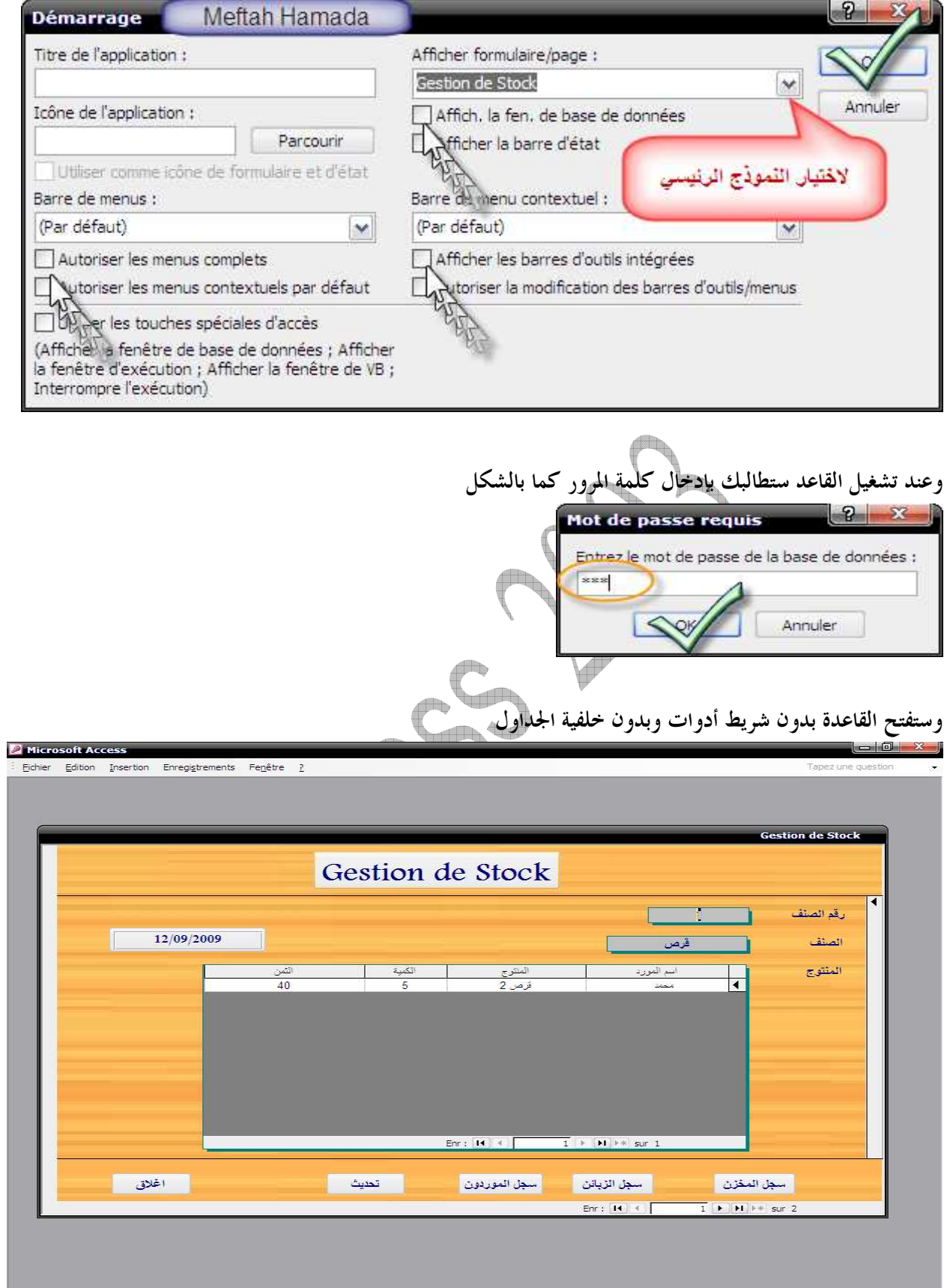

- 43 -

ألمر  $\blacklozenge$ 

/**[http://www.kutub.info](http://www.kutub.info/)**

موقع المكتبة العربية للكتب /**[http://www.arabteam2000-forum.com](http://www.arabteam2000-forum.com/)** موقع الفريق العربي للبرمجة قسم الأكسس في الخير ارجوا أن أكون قد وفقت في الشرح ولا تبخلوا علينا بالدعاء لي وللوالدين .

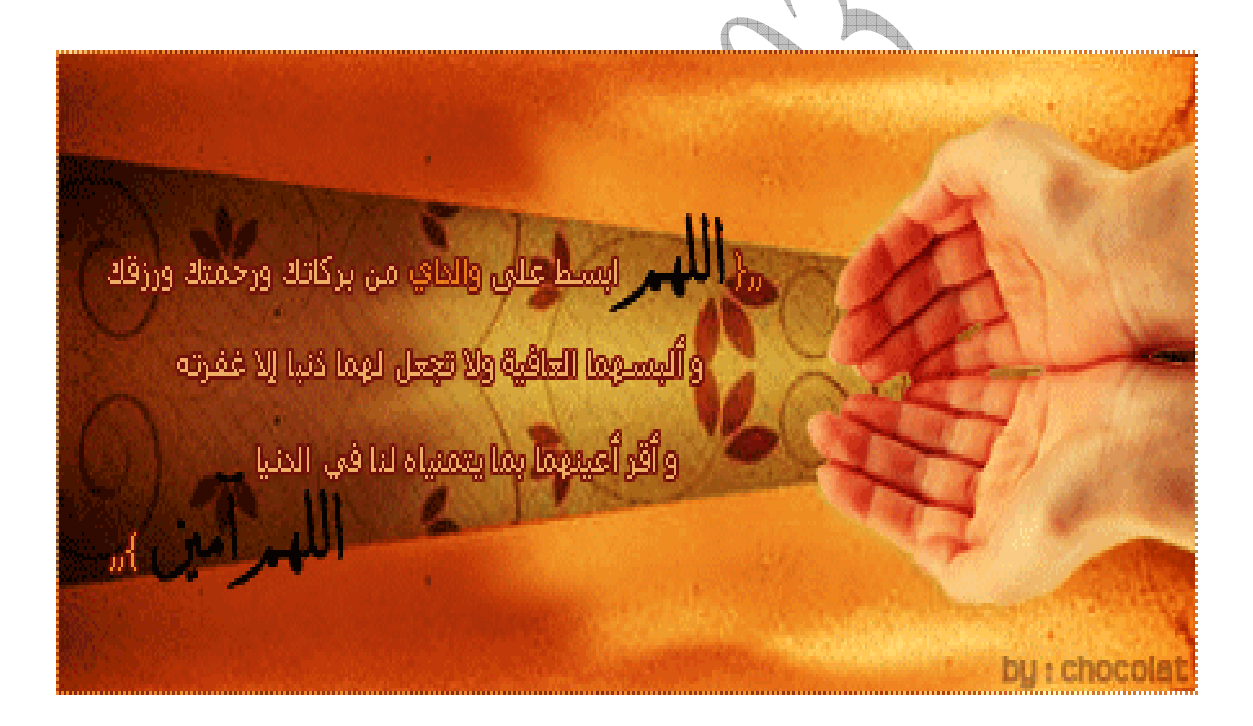

باللكلج  $\overline{z}$ 

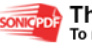

 $-44-$